#### **1. Consignment Approval Applications**

Applicant requests for a consignment document which will be approved by the MDAs. These consignment documents maybe Permits, IDFs or Exemptions.

In the request form, the applicant enters the UCR which the consignment document will be attached to and also defines the process for which the application will go through. If unsure, the Decision Tree (from the Quick Start section of the homepage) may guide the applicant in determining which process to select.

The following are the types of consignment documents supported by the system:

- Import declaration forms
- Exemptions from payment of duties
- Permits for controlled commodities
- Temporary import application
- Temporary export application
- Clearance on permit request

The Administrator may add documents to the list as needed.

This topic includes the following:

- Applying for Consignment Approval
- Retrieving Draft Consignment Request
- **Responding to Queries for Consignment Request**
- Resubmitting Rejected Consignment Requests

#### **1.1 Applying for Consignment Approval**

#### **1.1.1 To apply for consignment approval:**

1. From the homepage, click on **Application for a New Consignment approval's** hyperlink under the **New Application** section. The **New Consignment Request** page is displayed.

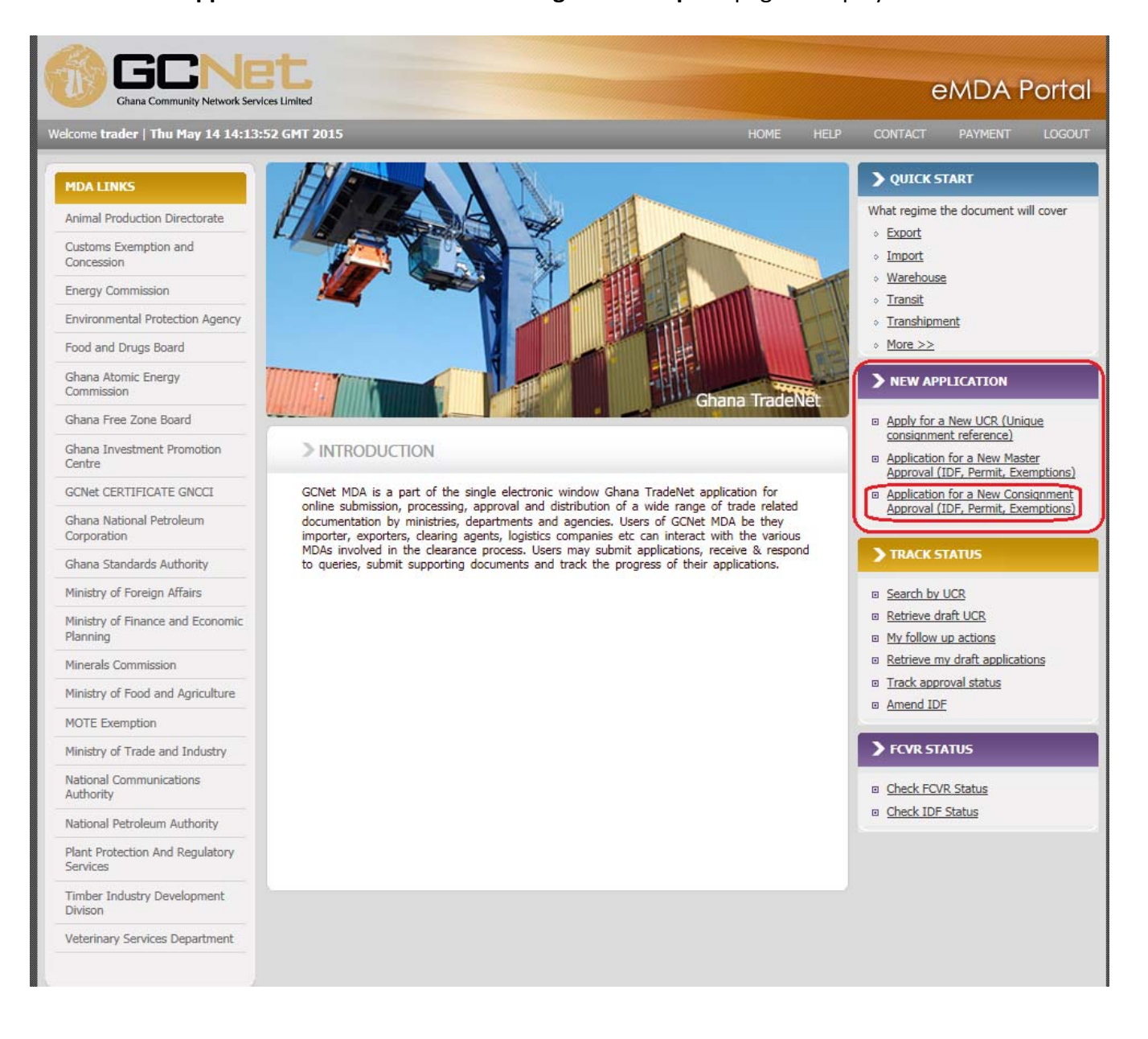

#### The **New Consignment Request** page

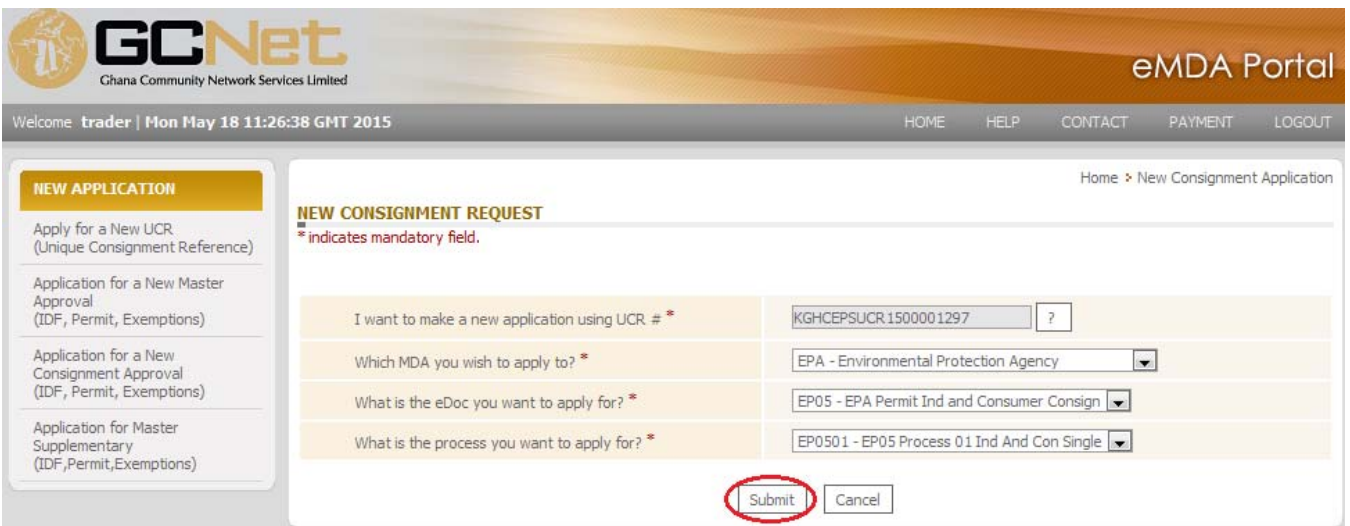

2. Enter information on the following fields: **I want to make a new application using UCR #**

Search for the UCR to which your consignment request will be attached to by clicking on  $\frac{?}{?}$ This will open the UCR Search pop up window.

#### **Which MDA you wish to apply for?**

Select from the dropdown list, the appropriate MDA you want to direct your request to. **What is the eDoc you want to apply for?**

Select from the dropdown list the eDoc you want to attach to the request. **What is the process you want to apply for?**

3. *Click . The New Consignment Request Input page is displayed*.

These displays (non editable) items are shown on the upper section of the page.

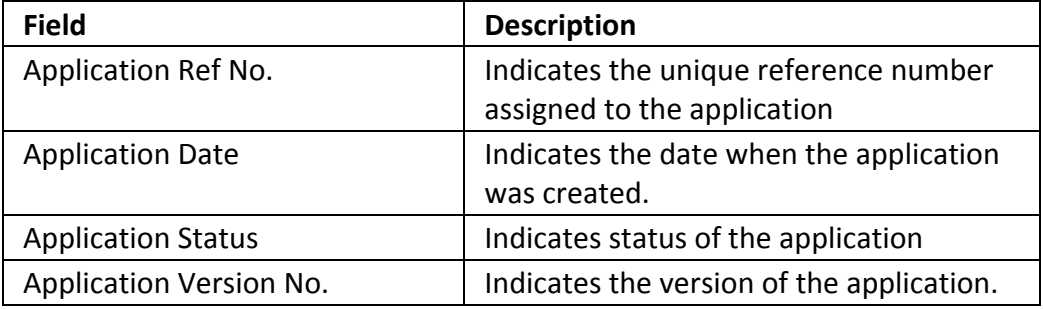

By Default, the **Header** tab is shown. All fields will be automatically filled out and are not editable except for **Referenced Permit/Exemption No** field:

#### *Service Provider Information*

#### **Code**

Indicates the service provider's assigned code. **TIN** Indicates the service provider's Tax Identification Number. **Name** Indicates the service provider's business name. **Physical Address** Indicates the service provider's office address. **Postal Address** Indicates the service provider's complete mailing address. *eDoc Information*

### **MDA Code & Description** Indicates the MDA's assigned code and its description. **Application Type Code & Description** Indicates code of the application type and its description. **eDoc Type Code & Description** Indicates type code for the eDoc and its description. **eDoc Code & Description** Indicates the eDoc code and its description. **Consignment Type & Description** Indicates the type of consignment and its description. **UCR Number**

Indicates the UCR number to which the consignment request is attached to.

#### *Referenced Permit/Exemption Information*

#### **Referenced Permit/Exemption No.**

Enter the Permit No or Exemption No related to the consignment request if any.

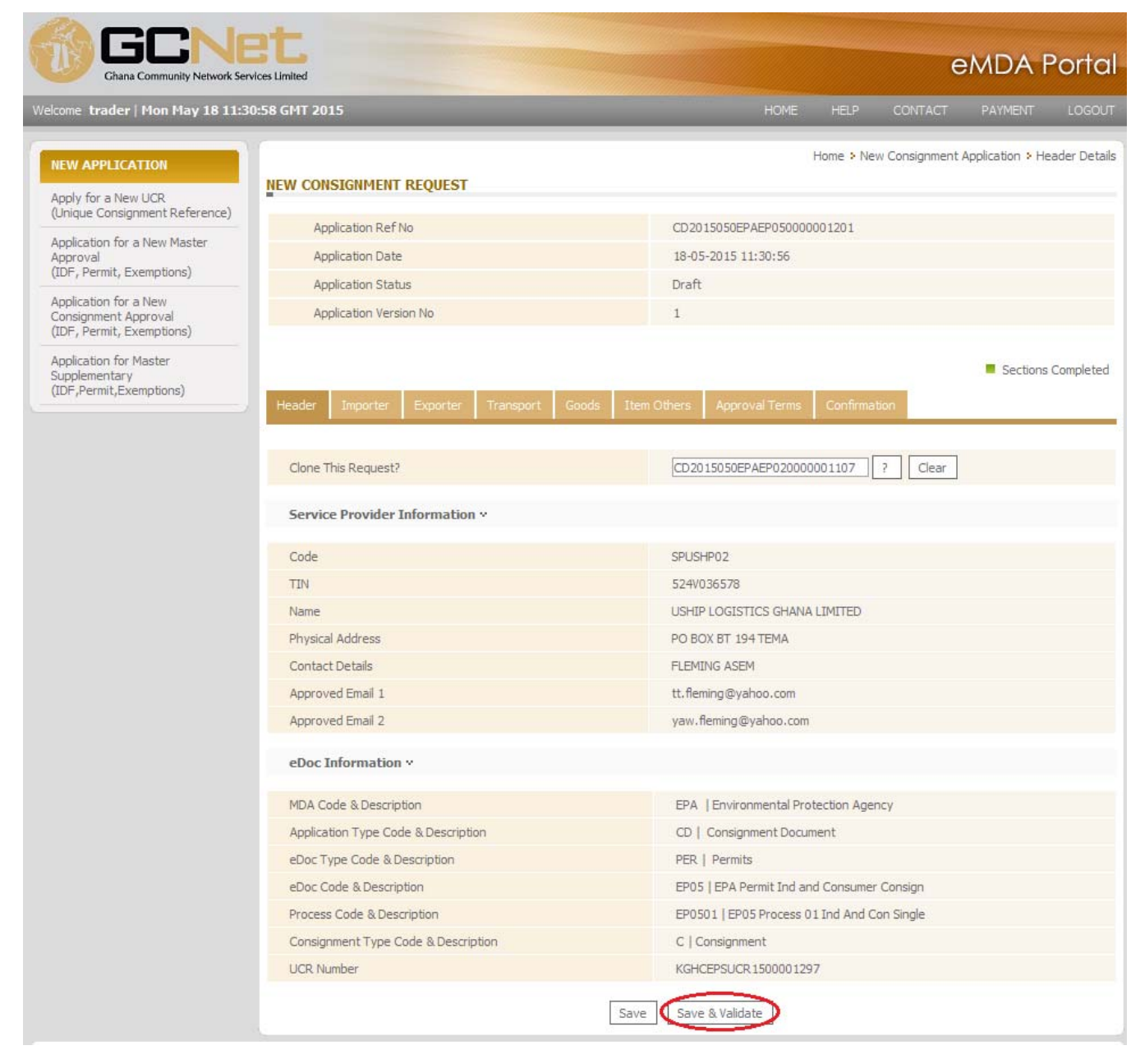

4. *Click on . The Importer tab is displayed.*

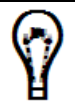

*Depending on the UCR No selected, the Importer Information fields will already be automatically filled out.*

*Importer Information* **Importer Name**

Search for the Importer's name by clicking on  $\boxed{\frac{?}{}}$ . This will open the Importer Search pop up window.

#### **Importer TIN**

The Tax Identification Number will be automatically filled out once the Name is selected. **Importer MDA Ref No.**

#### **Importer Sector of Activity**

#### **Physical Address**

The importer's office will be automatically filled out once Name is selected.

#### **Country**

Select from the dropdown list the country where the importer's office is located.

#### **Postal Address**

The importer's complete mailing address will be automatically filled out once Name is selected.

#### **Telephone/Fax/Email**

The importer's contact details like telephone number, fax number, and primary email address will be automatically filled out once Name is selected.

#### **Importer Warehouse Code**

Select from the dropdown list the importer's warehouse code or location.

#### **Importer Warehouse Location**

Indicates the importer's warehouse location. This is automatically filled out when the **Importer Warehouse Code** is selected.

#### **Importer is consignee?**

Mark this if importer and consignee are the same.

#### *Consignee Information*

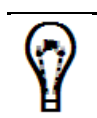

*Consignee Information will be automatically filled and reflect the Importer Information when Importer is consignee field is marked or ticked.*

#### **Consignee Name**

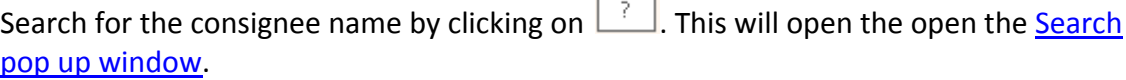

#### **Consignee TIN**

The Tax Identification Number will be automatically filled out once the Name is selected. **Consignee MDA Ref No.**

#### **Consignee Sector of Activity Physical Address**

The consignee's office will be automatically filled out once Name is selected.

#### **Country**

Select from the dropdown list the country where the consignee's office is located. **Postal Address**

The consignee's complete mailing address will be automatically filled out once Name is selected.

#### **Telephone/Fax/Email**

The consignee's contact details like telephone number, fax number, and primary email address will be automatically filled out once Name is selected.

#### **Consignee Warehouse Code**

Select from the dropdown list the consignee's warehouse code.

#### **Consignee Warehouse Location**

Indicates the consignee's warehouse location. This is automatically filled out when the **Consignee Warehouse Code** is selected.

Importer tab contains input fields for the Importer applying for the Consignment Approval.

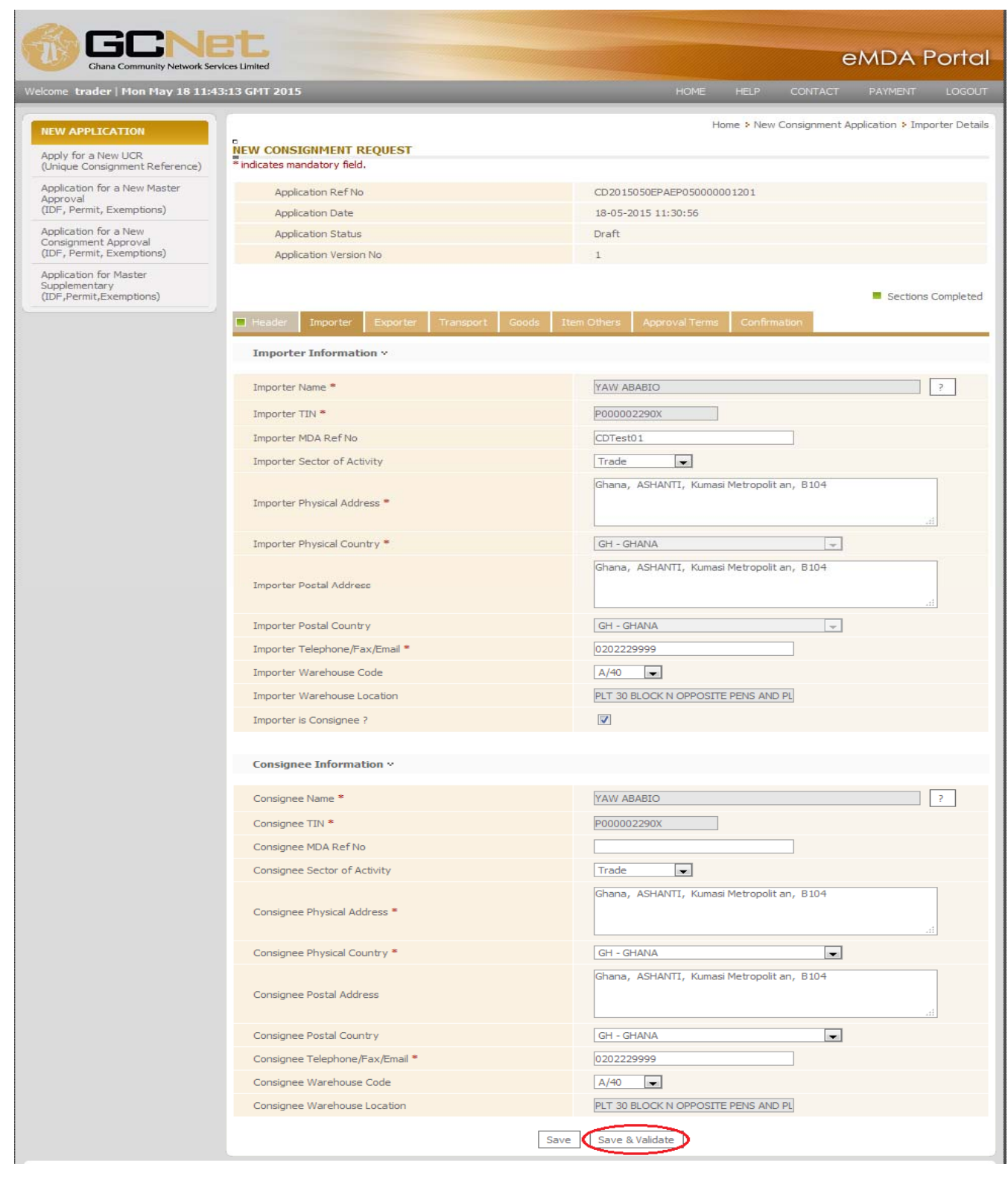

5. *Click on* <u>*Save & Validate ... The Exporter tab is displayed.*</u>

*Depending on the UCR No selected, the Exporter Information fields will already be automatically filled out.*

#### *Exporter Information*

#### **Exporter Name**

Search for the Exporter's name by clicking on  $\boxed{\phantom{a}^2}$ . This will open the Exporter Search pop up window.

#### **Exporter TIN**

The Tax Identification Number will be automatically filled out once the Name is selected. **Exporter MDA Ref No.**

#### **Exporter Sector of Activity**

#### **Physical Address**

The Exporter's office will be automatically filled out once Name is selected.

#### **Country**

Select from the dropdown list the country where the Exporter's office is located.

#### **Postal Address**

The Exporter's complete mailing address will be automatically filled out once Name is selected.

#### **Telephone/Fax/Email**

The Exporter's contact details like telephone number, fax number, and primary email address will be automatically filled out once Name is selected.

#### **Exporter Warehouse Code**

Select from the dropdown list the Exporter's warehouse code or location.

#### **Exporter Warehouse Location**

Indicates the Exporter's warehouse location. This is automatically filled out when the **Exporter Warehouse Code** is selected.

#### **Exporter is consignee?**

Mark this if Exporter and consignee are the same.

#### *Consignee Information*

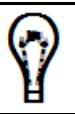

*Consignee Information will be automatically filled and reflect the Exporter Information when Exporter is consignee field is marked or ticked.*

#### **Consignee Name**

Search for the consignee name by clicking on  $\boxed{\frac{?}{}}$ . This will open the open the Search pop up window.

#### **Consignee TIN**

The Tax Identification Number will be automatically filled out once the Name is selected. **Consignee MDA Ref No.**

#### **Consignee Sector of Activity**

#### **Physical Address**

The consignee's office will be automatically filled out once Name is selected.

#### **Country**

Select from the dropdown list the country where the consignee's office is located.

#### **Postal Address**

The consignee's complete mailing address will be automatically filled out once Name is selected.

#### **Telephone/Fax/Email**

The consignee's contact details like telephone number, fax number, and primary email address will be automatically filled out once Name is selected.

#### **Consignee Warehouse Code**

Select from the dropdown list the consignee's warehouse code.

#### **Consignee Warehouse Location**

Indicates the consignee's warehouse location. This is automatically filled out when the **Consignee Warehouse Code** is selected.

Exporter tab contains input fields for the Exporter applying for the Consignment Approval

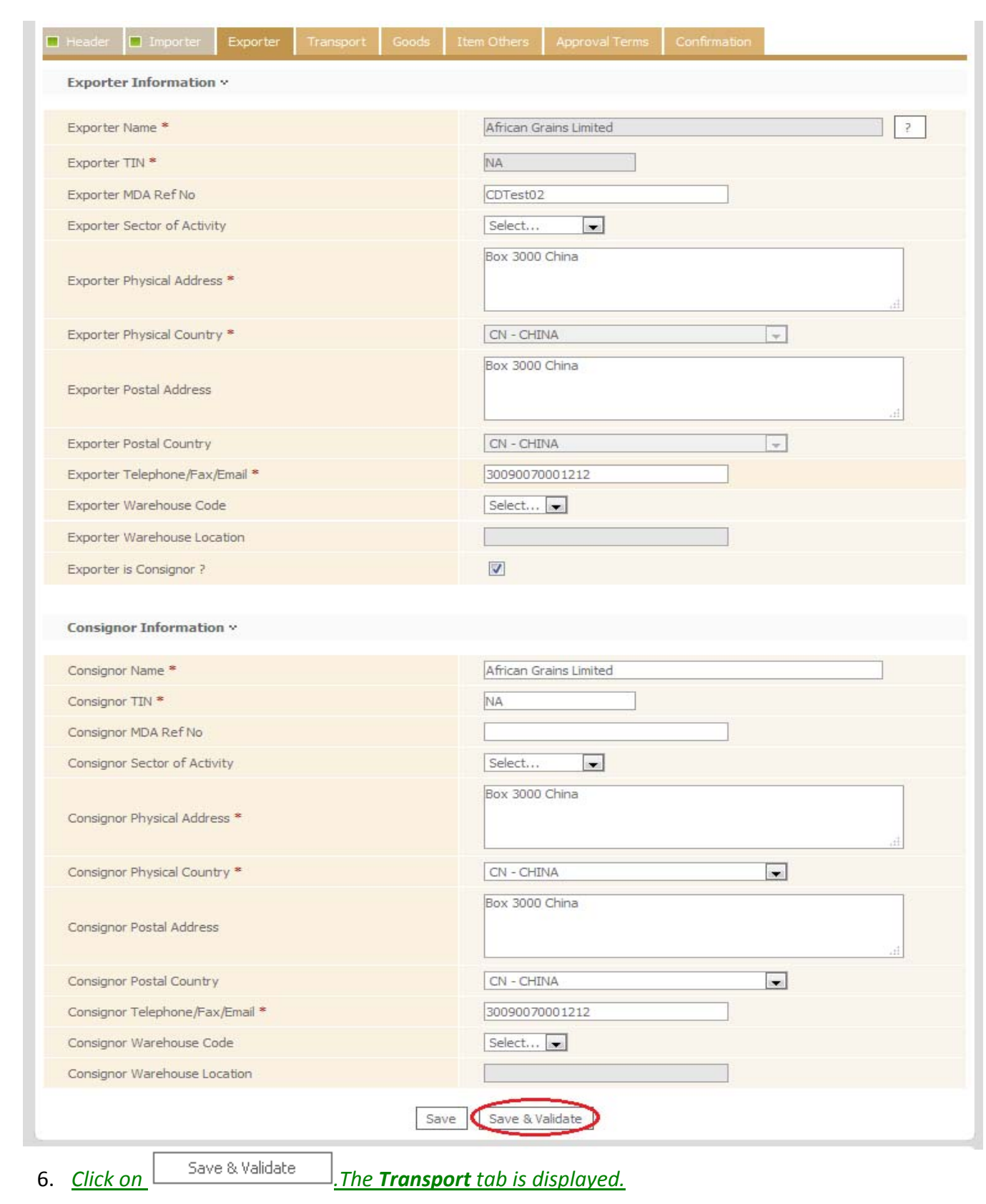

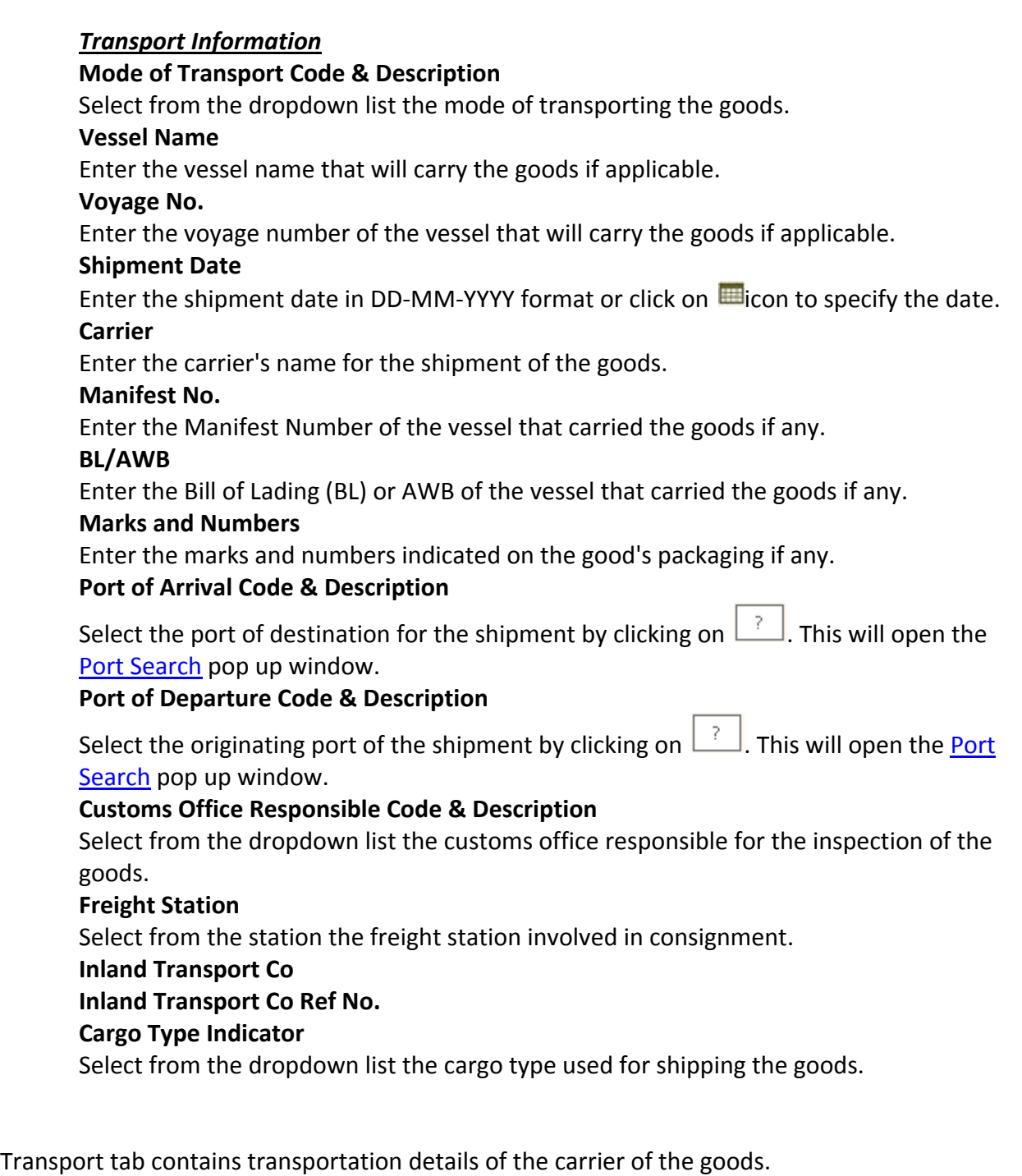

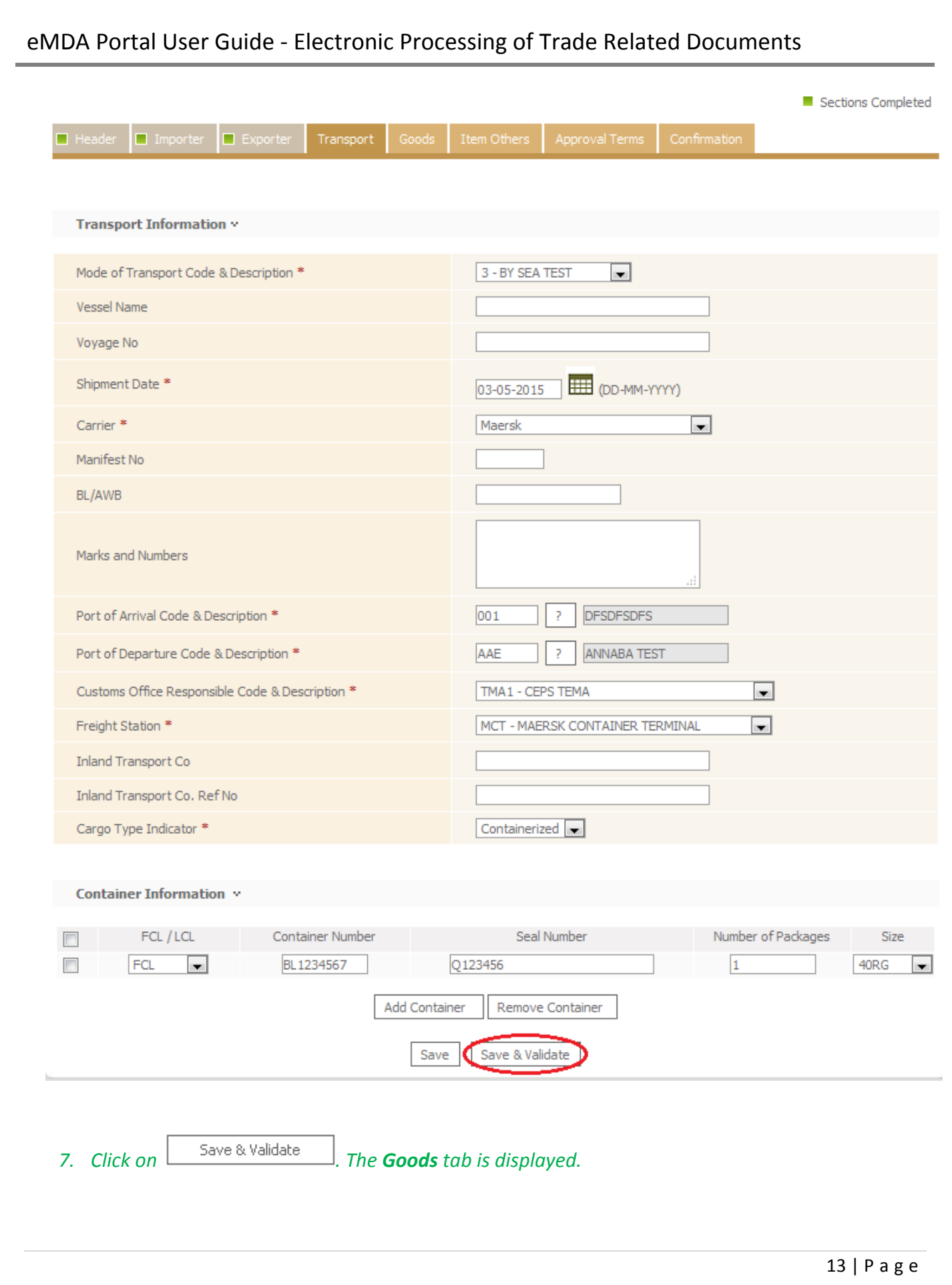

#### *Header Value*

#### **Foreign Currency Code & Description**

Select from the dropdown list the currency used by the Importer.

#### **Forex Rate**

This will be automatically filled out once the Foreign Currency Code is selected. This shows the exchange rate for the selected currency against the Ghana Cedi.

#### **CIF FCY**

Enter the total for the Freight and Insurance charges.

#### **FOB FCY**

Enter Free on Board amount in the foreign currency selected.

#### **Freight FCY**

Enter the freight amount in the foreign currency selected.

#### **Insurance FCY**

Enter the insurance amount in the foreign currency selected.

#### **Other Charges FCY**

Enter amount for other charges in the foreign currency selected

Click on  $\Box$  Compute  $\Box$ . The following fields are automatically filled out:

#### **CIF NCY**

Shows the total for the Freight and Insurance charges

#### **FOB NCY**

Shows the product of the amount in Free on Board FCY multiplied by the Forex Rate. **Freight NCY**

Shows the product of the amount in Freight FCY multiplied by the Forex Rate. **Insurance NCY**

Shows the product of the amount in Insurance FCY multiplied by the Forex Rate.

#### **Other Charges NCY**

Shows the product of the amount in Other Charges FCY multiplied by the Forex Rate.

#### *Header Payment Information*

# **Terms of Payment Code & Description**

Select from the dropdown list the payment terms for the consignment.

#### **Local Bank Code & Description**

Select from the dropdown list the local bank you will be transaction your payment with.

Goods tab contains input fields for the details of the goods to be imported.

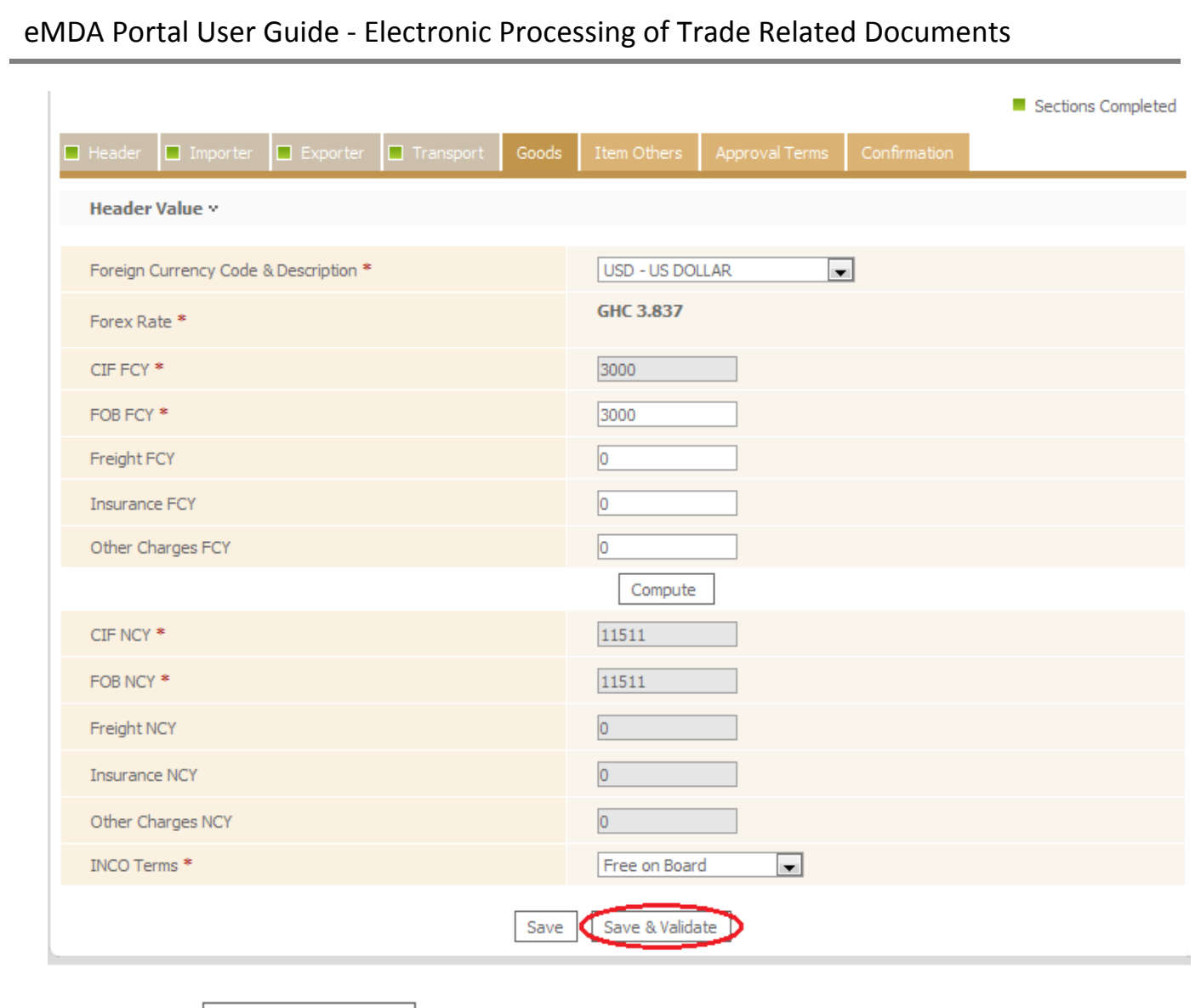

8. *Click* on  $\left\lfloor \frac{5}{2} \right\rfloor$  *save* & Validate *.The* **Item Others** *tab is displayed.* 

Item Others tab allows user to add and identify the details of items involved in the consignment request.

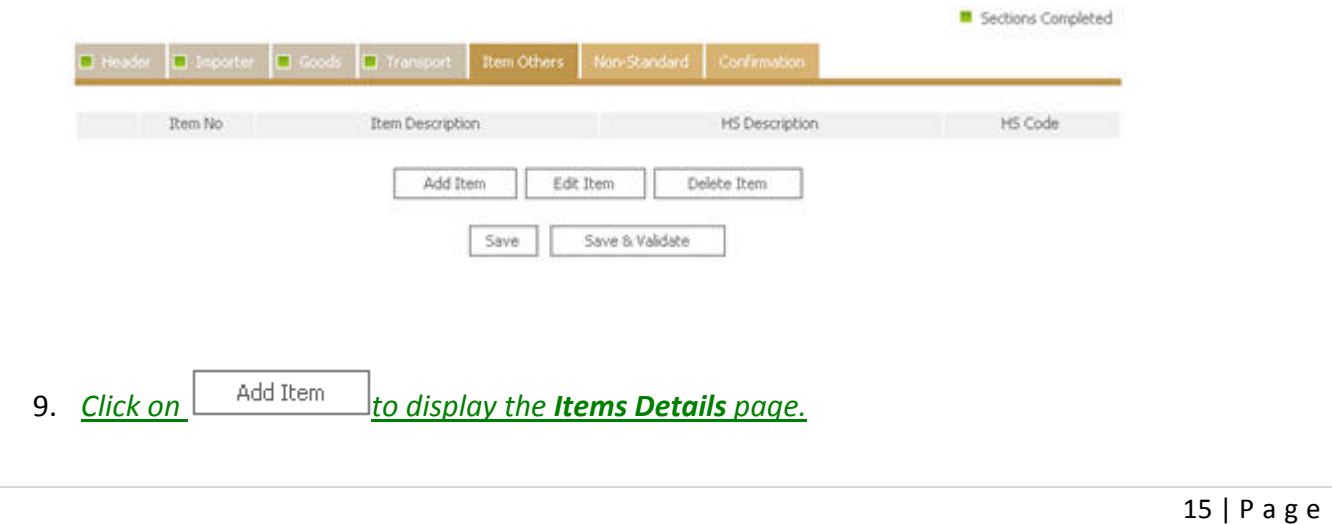

#### *Item Details*

#### **Item No.**

This displays the sequence of the items on how they will appear on the list. This is non‐ editable.

#### **Item Description**

Enter description for the item.

#### **Item HS Code & Description**

Search for the HS Code by clicking on  $\Box$ . This will open the open the HS Code Search pop up window

#### **Item Qty**

Enter the quantity for the items.

### **Unit of Qty Code/Description**

Select from the dropdown list the unit of measuring the quantity of items.

#### **Item Supplementary Qty**

Enter the quantity of supplementary items.

#### **Unit of Supplementary Qty Code/Description**

Select from the dropdown list the unit of measuring the quantity of supplementary items.

#### **Package Qty**

Enter the quantity of package(s).

#### **Package Type Code/Description**

Select from the dropdown list the package type for the item

#### *Product Information Details*

#### **Internal File Number**

Enter the file number used internally for this item.

#### **Internal Product Number**

Enter the product number used internally.

#### **Product Technical Name**

#### **Product Brand Name**

This is automatically filled out when the Internal Product Number is selected. This shows the brand of the product.

### **Product Active Ingredients**

Enter the active ingredients for the product.

### **Product Packaging Details**

### **Product Class Code/Desc**

Select from the dropdown list the Class where the product belongs.

### *Product Pricing*

#### **Foreign Currency Code**

This is automatically filled out. This shows the Foreign Currency code chosen in the Goods tab.

#### **Unit Price FCY**

Enter the price per unit using the selected Foreign Currency

#### **Total Price FCY**

Enter the total price using the selected Foreign Currency

#### **Unit Price NCY**

This is automatically computed when the Unit Price FCY is entered. This shows is the product of the Unit Price FCY multiplied by the Foreign Exchange rate.

#### **Total Price NCY**

This is automatically computed when the Total Price FCY is entered. This shows is the product of the Total Price FCY multiplied by the Foreign Exchange rate.

#### **Country of Origin**

Select from the dropdown list the originating country of the items.

#### **Item Net Weight**

Enter the net weight for the items.

#### **Item Gross Weight**

Enter the gross weight for the items in.

#### **Remarks from Applicant**

Enter remarks or additional information about the items or goods.

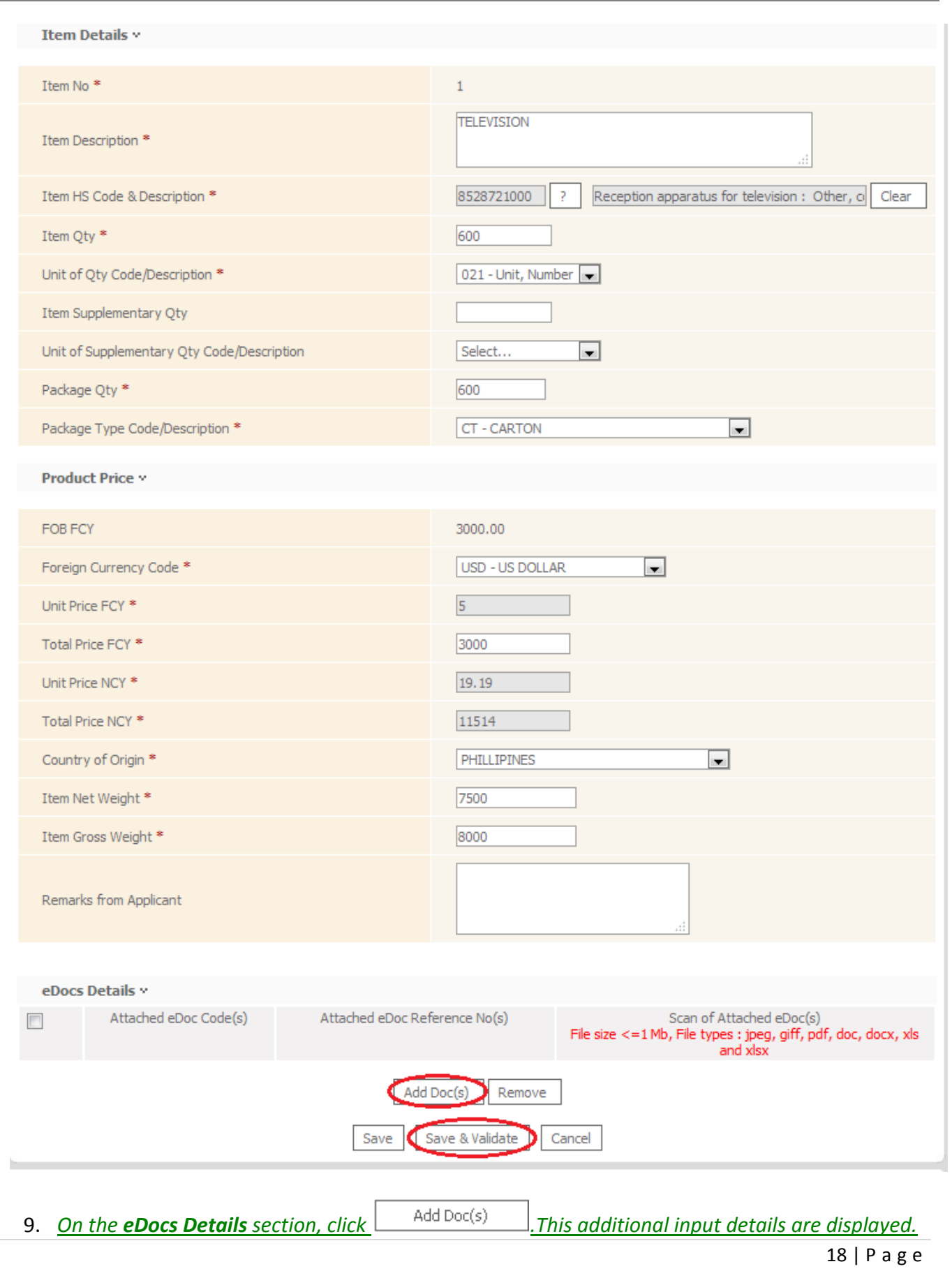

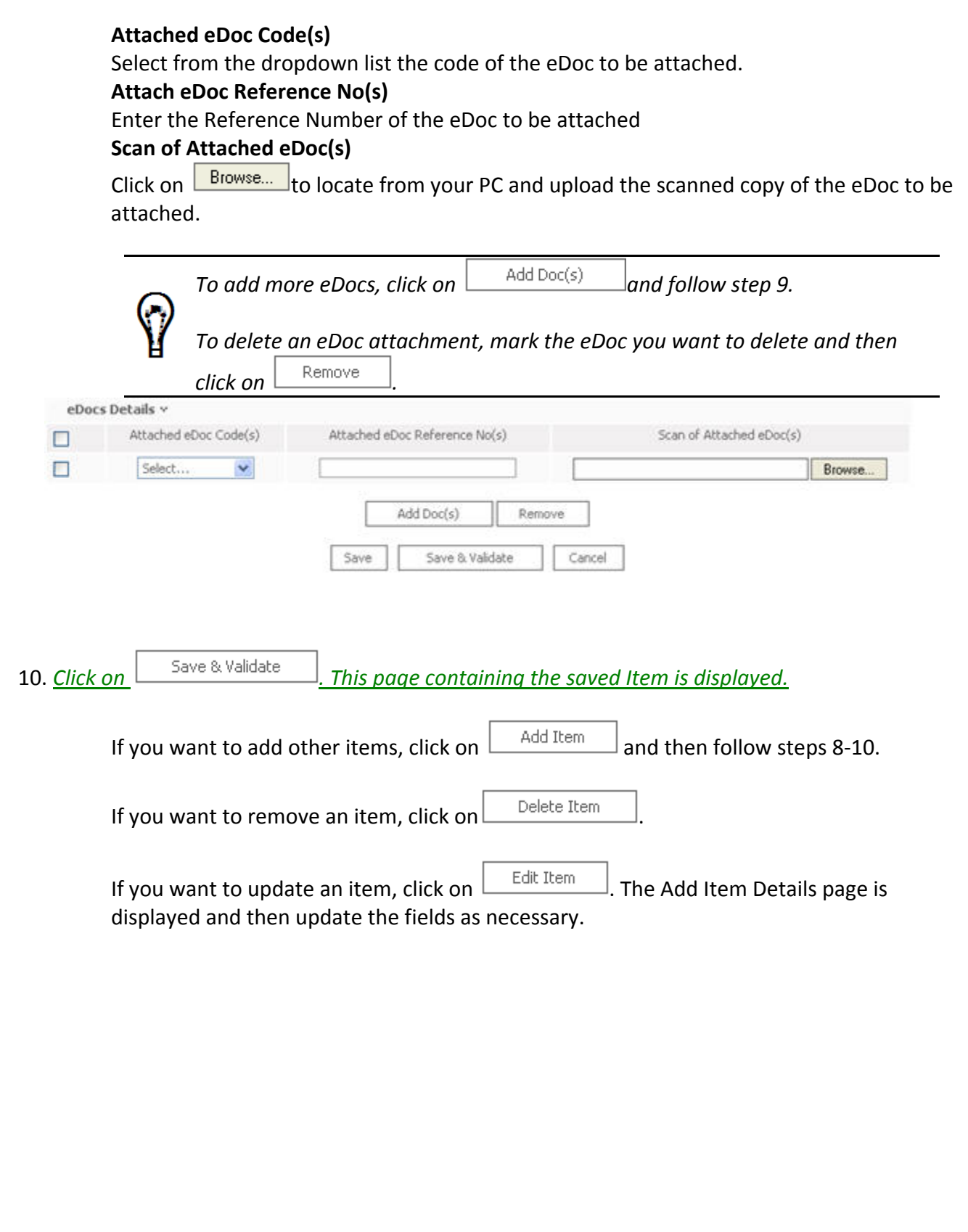

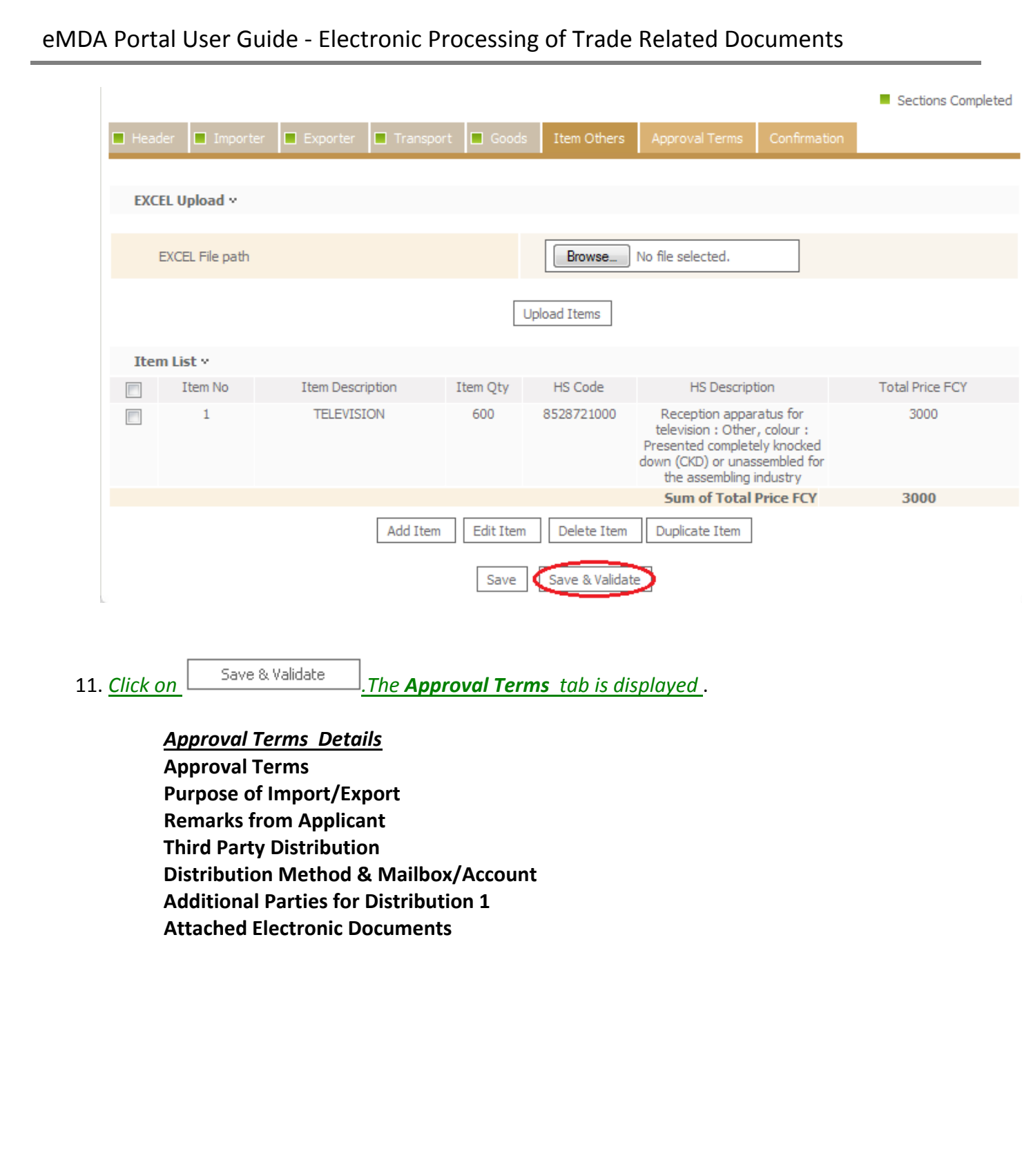

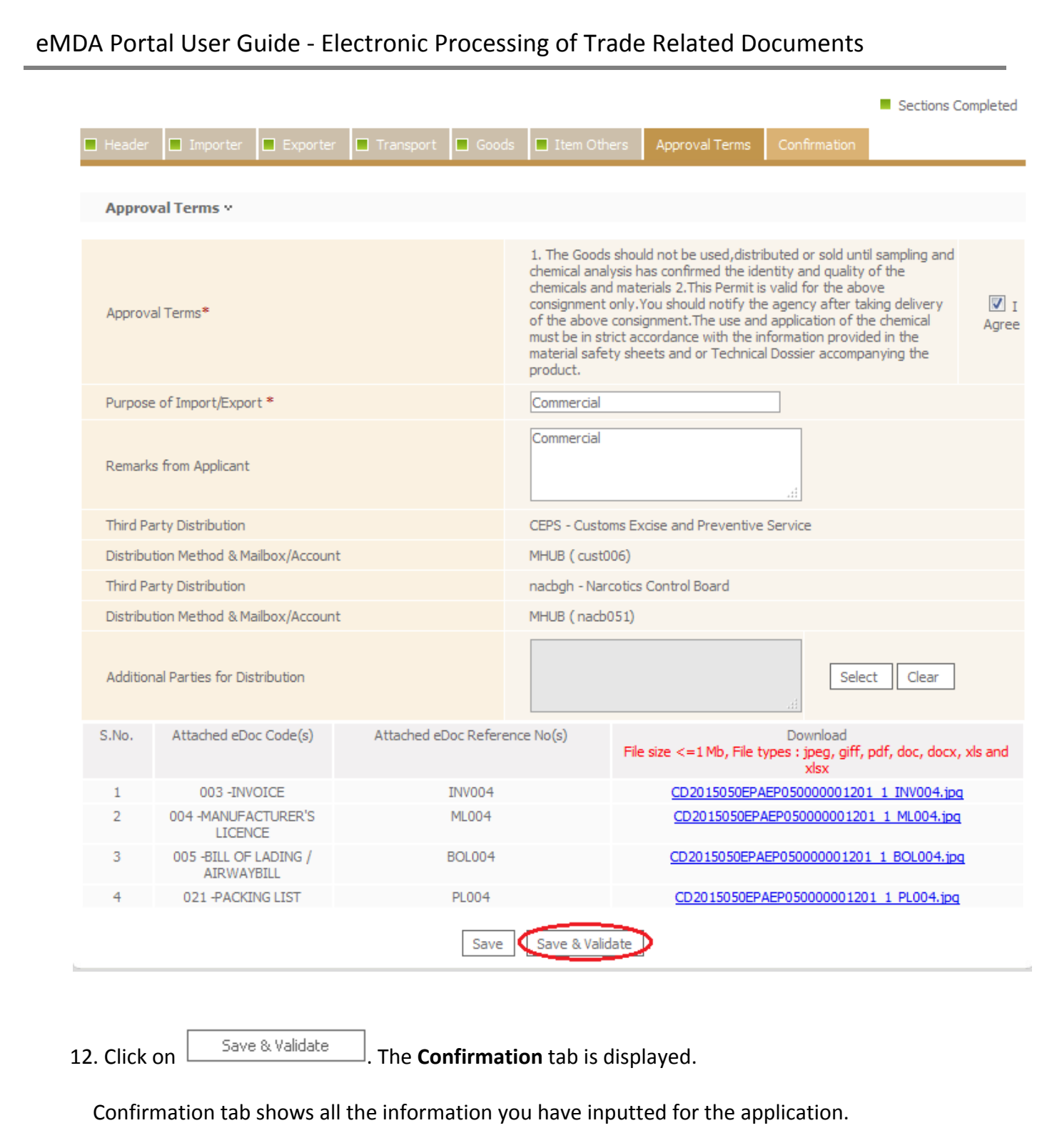

*The list of tabs available in a Consignment Document/Master Document application is dependent on the MDA you are applying for.*

 $\mathbb {V}$ 

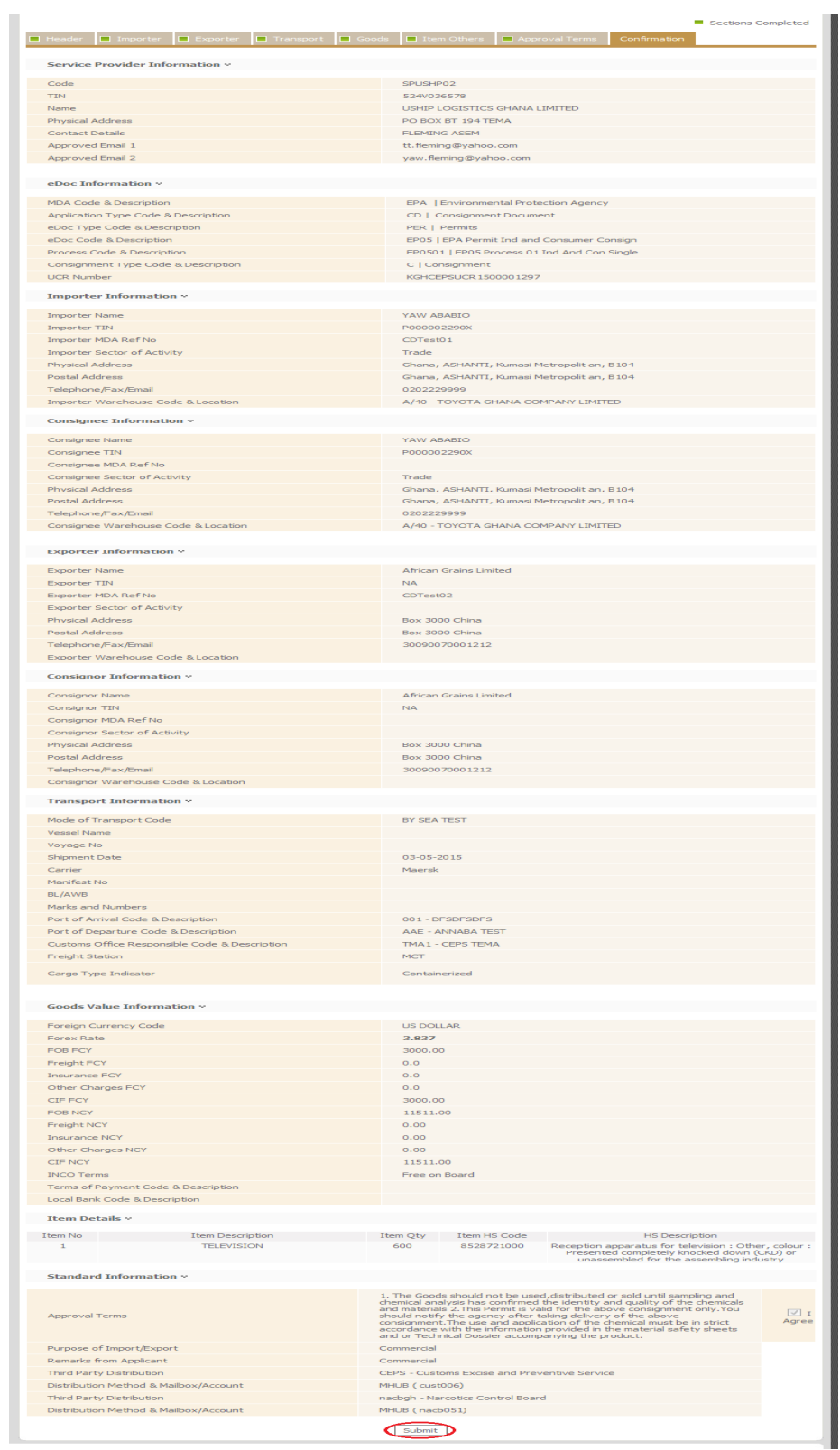

13. Click on  $\Box$   $\Box$  A confirmation message that your application has been submitted successfully is displayed.

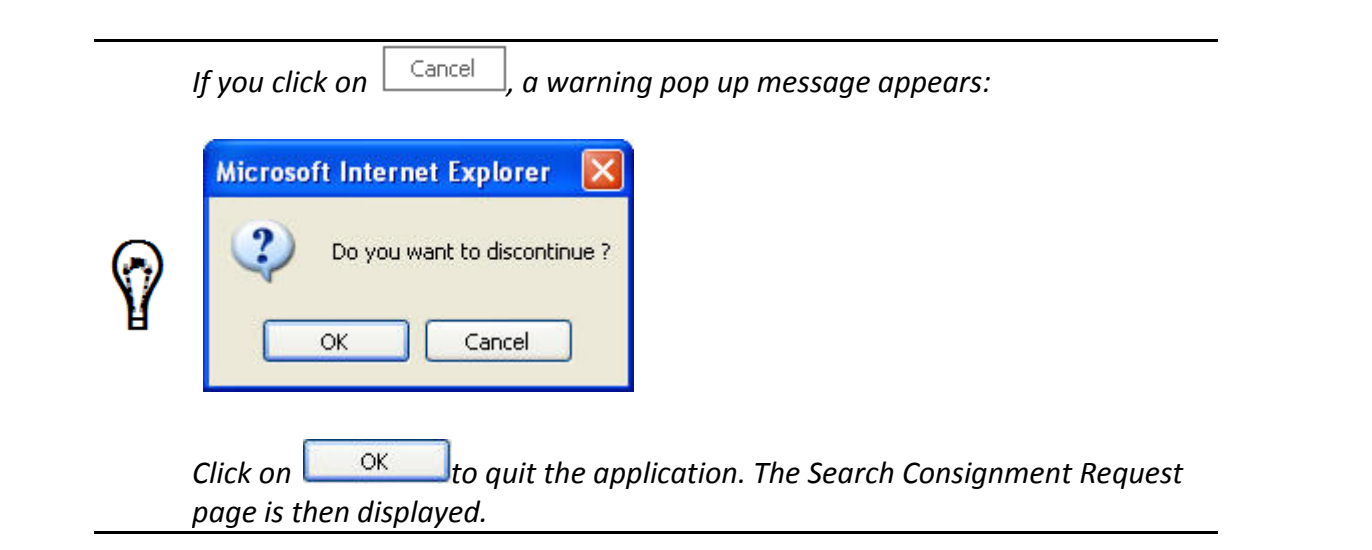

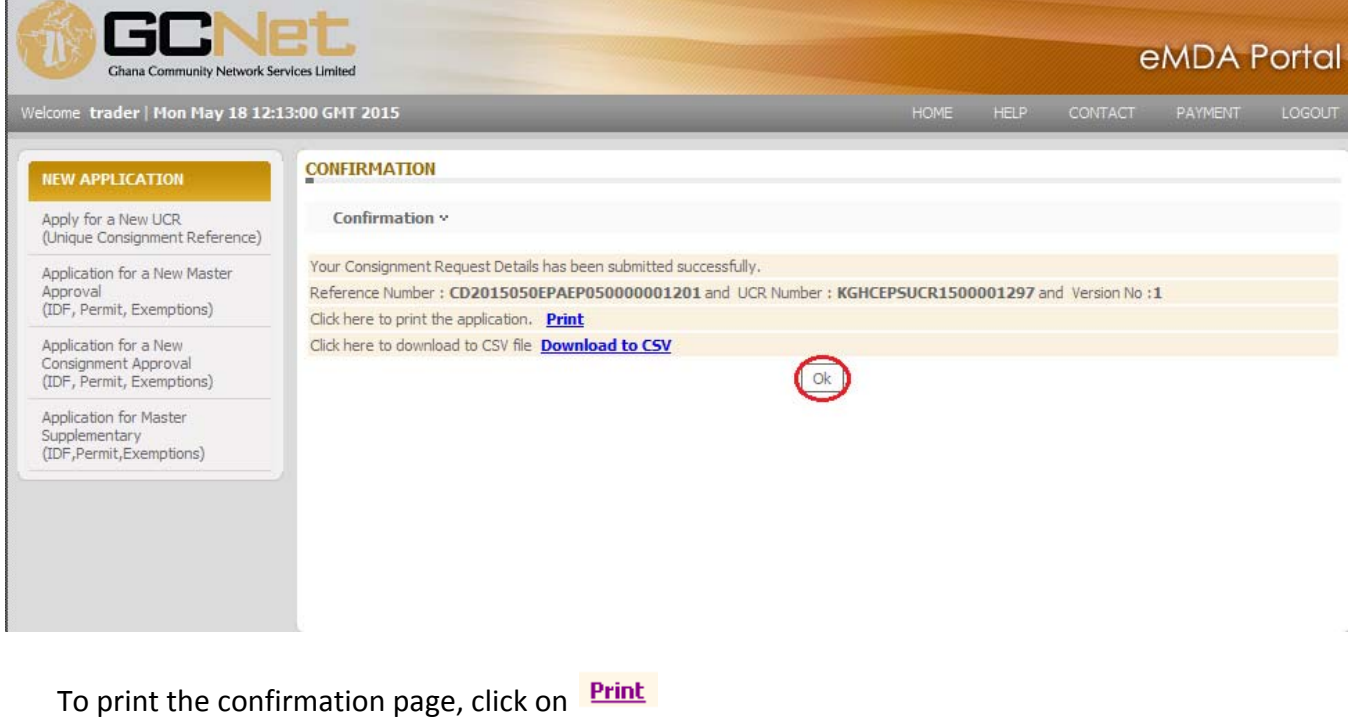

14. Click  $\boxed{\circ k}$ . The Search Consignment Request page is displayed.

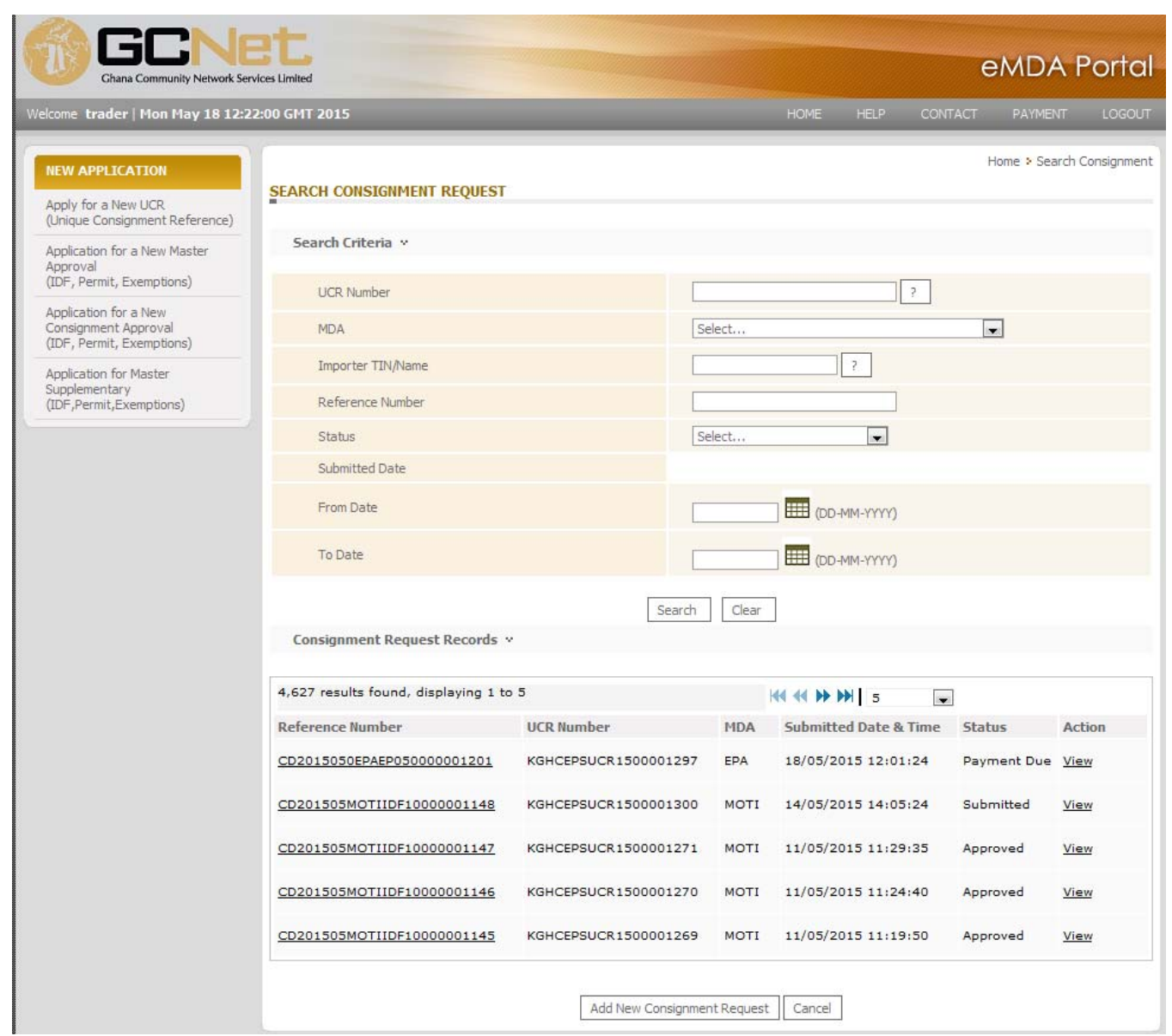

*You* may click on  $\left| \frac{5 \text{ave}}{2} \right|$  *to Save* the application as Draft at any point during *creation. Draft applications may be retrieved for updating and submission later on.*

*You cannot proceed to the next tab if all required information are not entered*

*even if you click . Information that were not provided properly will be written in red and can be found below the tab labels.*

*Sample warning message:*

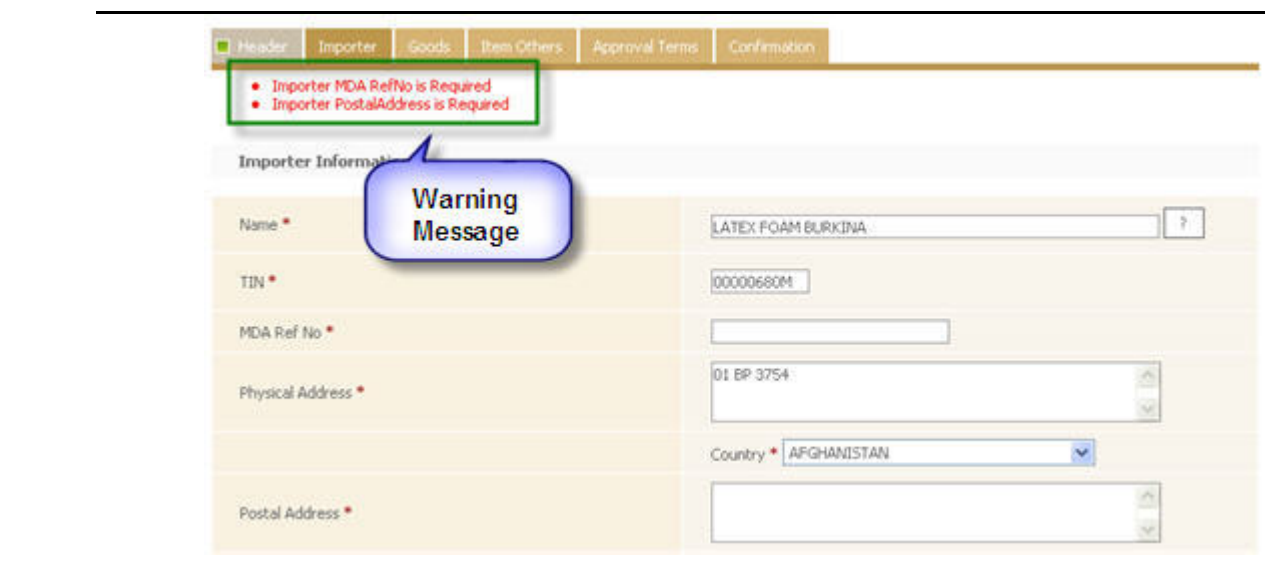

#### **1.2 Retrieving Draft Consignment Request**

Consignment Documents saved as draft during the filling out process can be retrieved by doing the following:

#### **1.2.1 To retrieve a Draft Consignment Request:**

1. From the Homepage, click on **Retrieve My Draft Application** under the **Track Status** section.

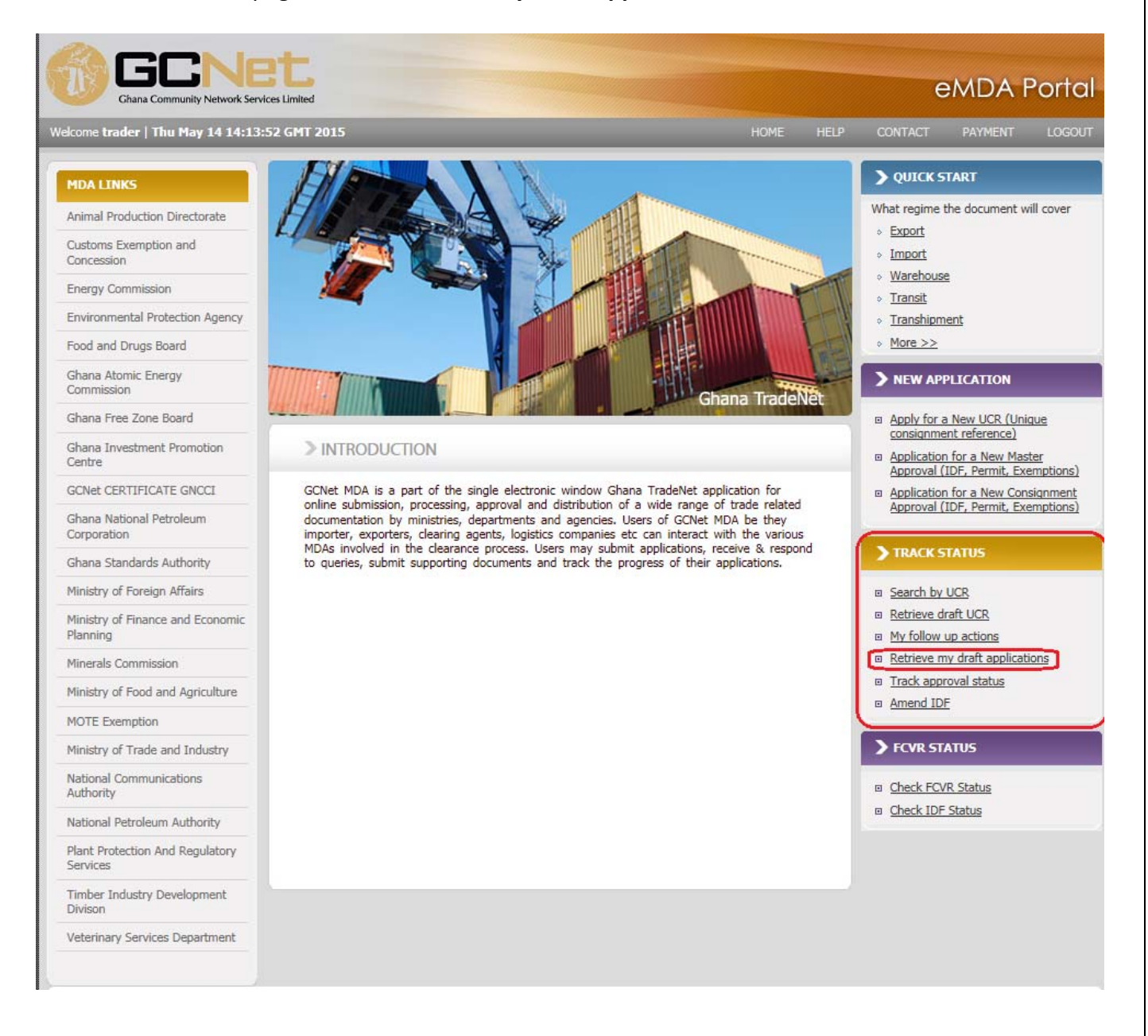

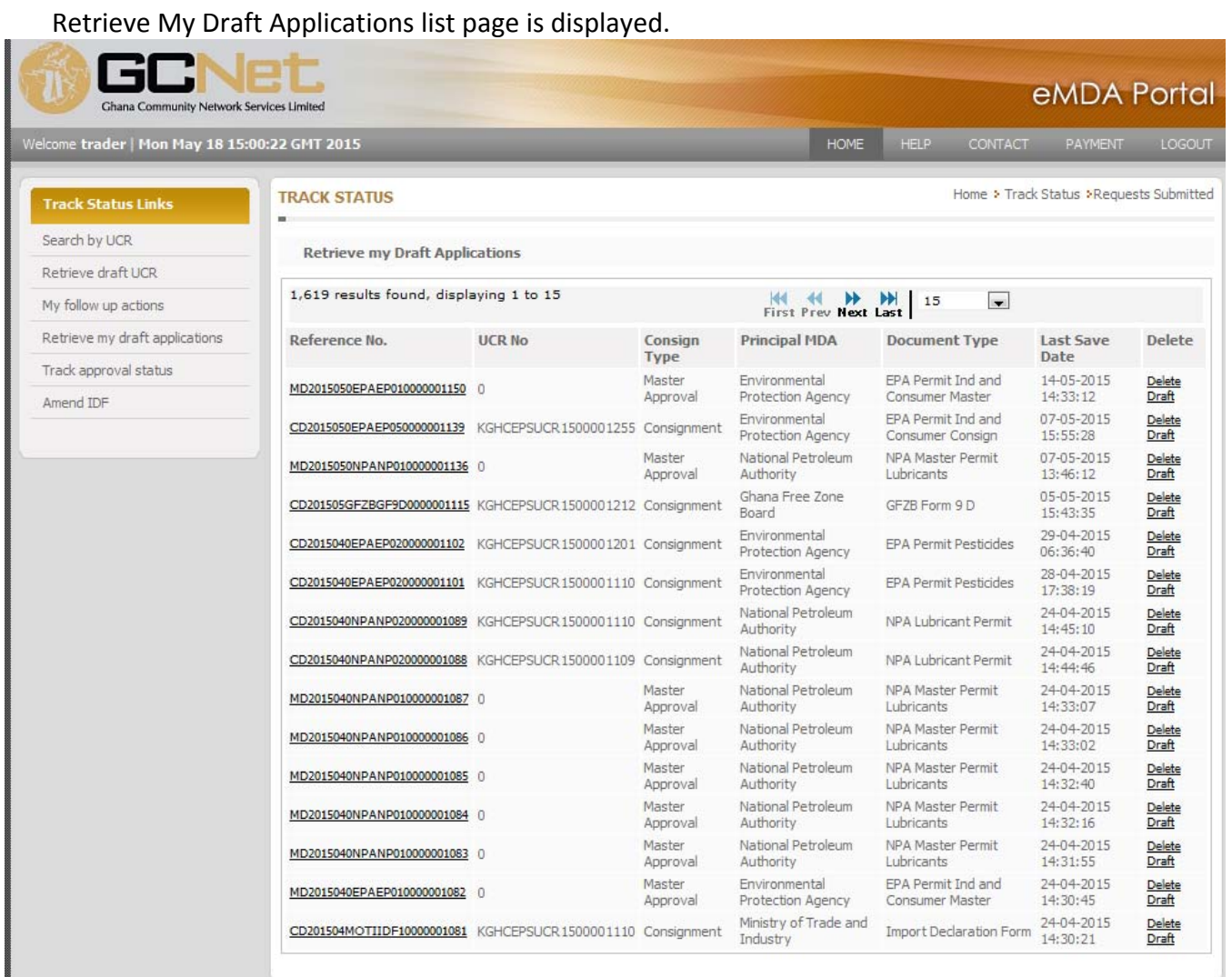

displayed.

2. Click on the **Reference No** hyperlink of the application. The application's details page is

Application details displayed with all headers for editing, completion and submission.

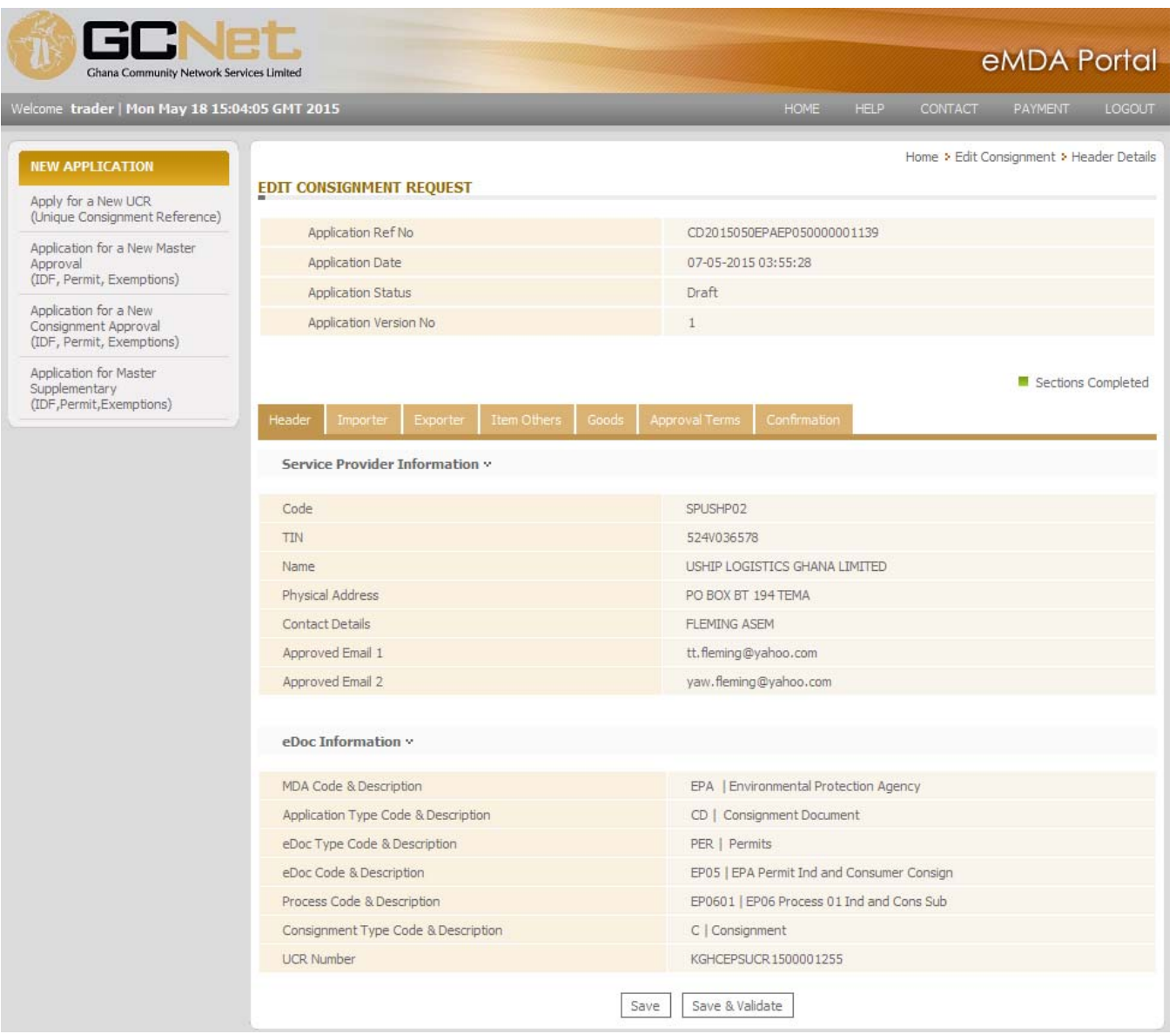

Refer to Applying for Consignment Approval for the descriptions of the tabs and the steps in submitting the application.

#### **1.3 Responding to queries for Consignment Requests**

MDAs may send queries to the applicant who submitted the Consignment Requests. MDA changes the application's status to Query and then the application is sent back to the applicant for follow up actions.

The applicant can reply to the query or do the necessary follow up actions by doing the following steps:

#### **1.3.1 To view and respond to queries from MDA:**

1. From the Homepage, click on **My follow up actions,** queries hyperlink under the **Track Status** section.

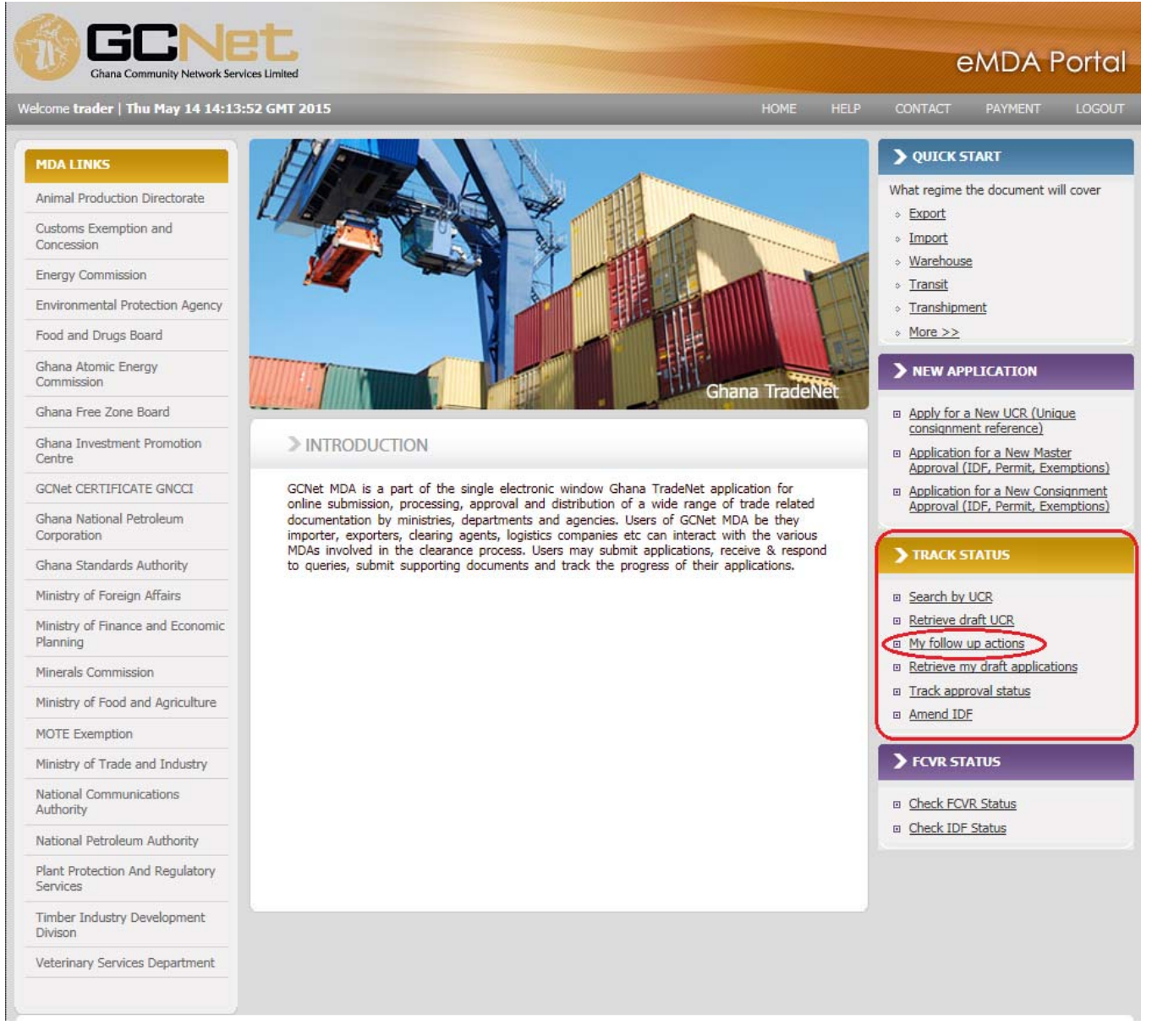

Track Status ‐ My follow up Required page is displayed.

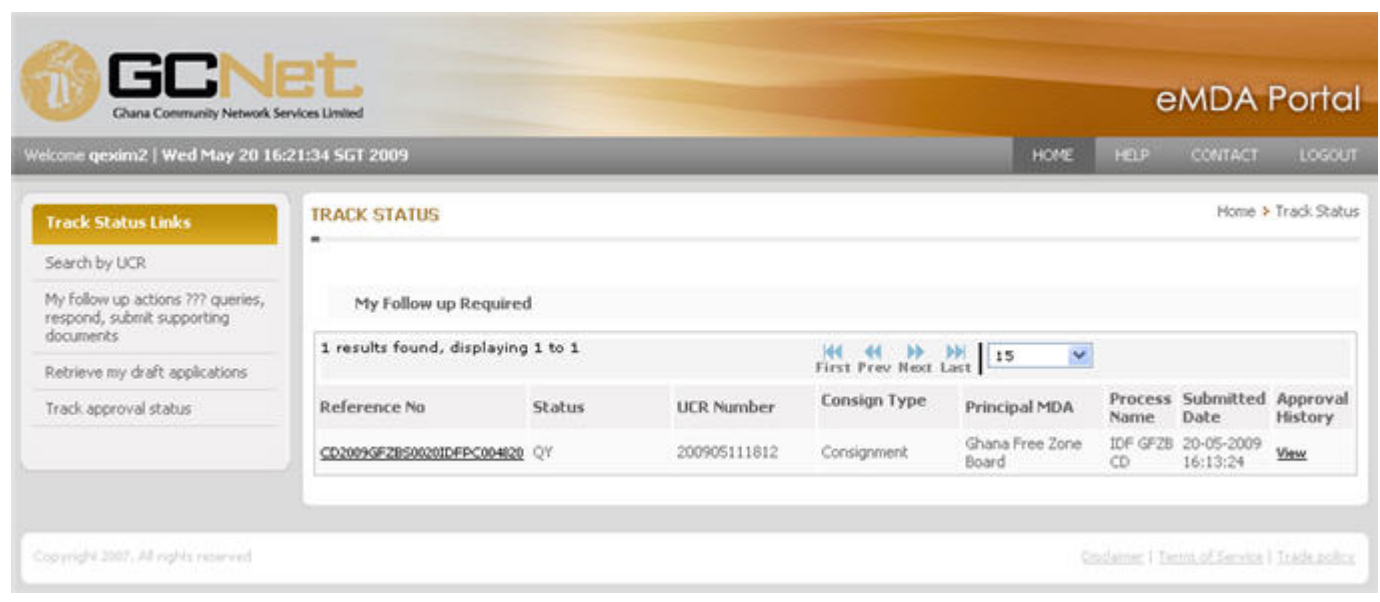

2. Click on the View hyperlink of the desired Consignment Document application. The Summary page of the application is displayed.

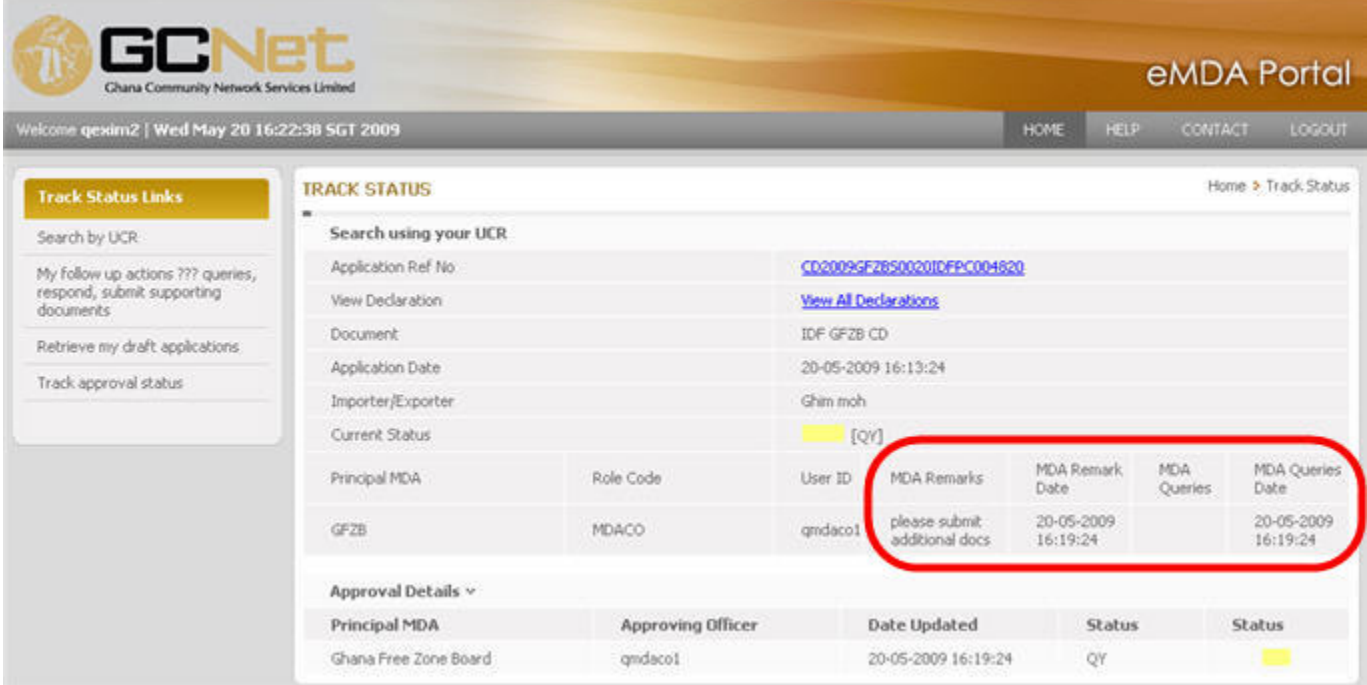

From this page, you will be able to see the **MDA Remarks** and **Queries** that contain queries or instruction on follow up actions necessary for the approval of the application. You will also see the **Current Status** of the application, **MDA** involved and the **Approving Officer.**

3. Click on the **Application Ref No** hyperlink to open the application details page.

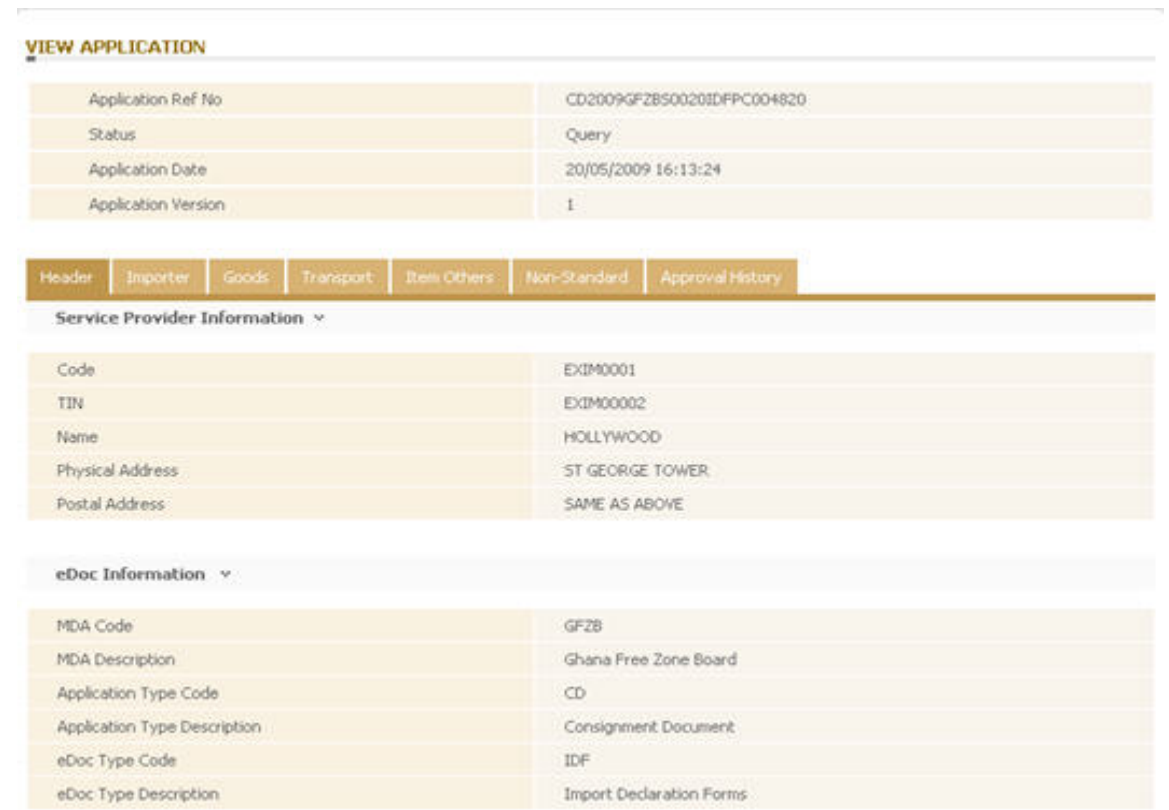

### 4. Click on the **Item Others** tab to display the **Items** page.

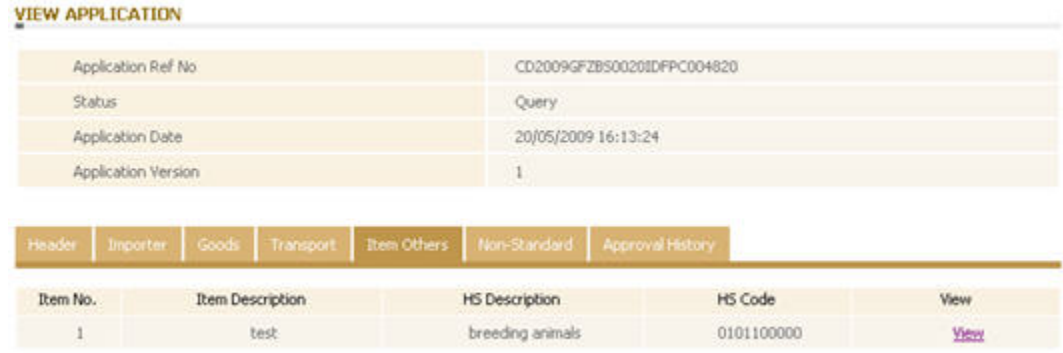

5. Click on the View hyperlink to open the Item details.

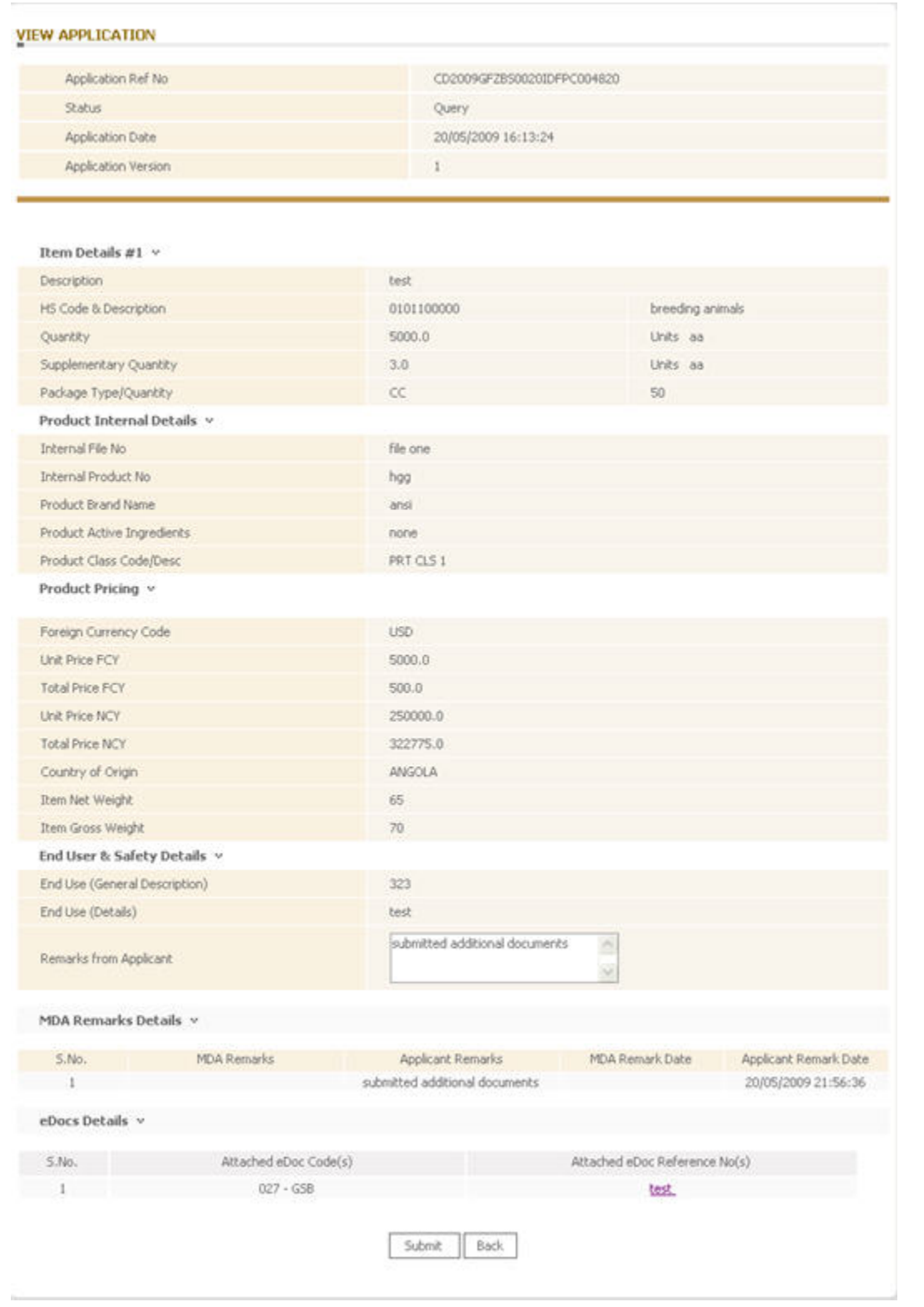

6. On the **Remarks from Applicant** field, enter your reply or response to the MDA query then click on  $\boxed{\phantom{a}$  submit  $\phantom{a}$ . The **Item Other** tab is again displayed.

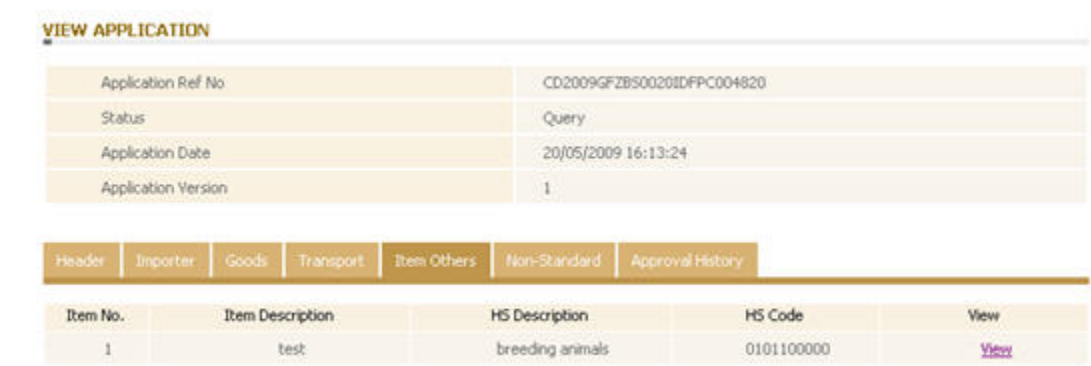

### 7. Click on the Approval History tab to display the page.

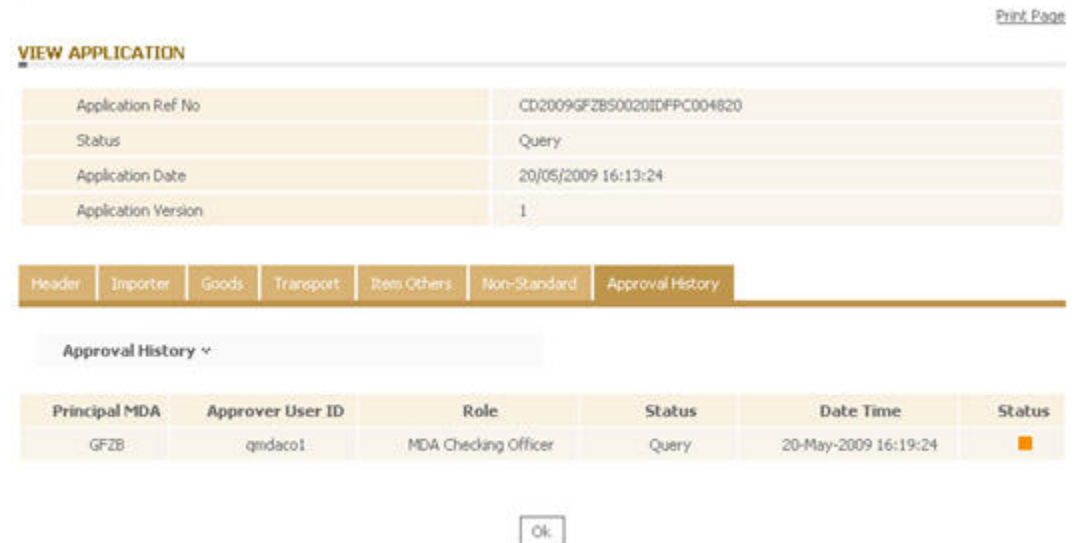

From this page, you will see the approval history of the application. It shows the application's current **Status**, the **Principal MDA** involved and current **Approver**.

8. Click  $\frac{6k}{k}$ . The Track Status page is displayed.

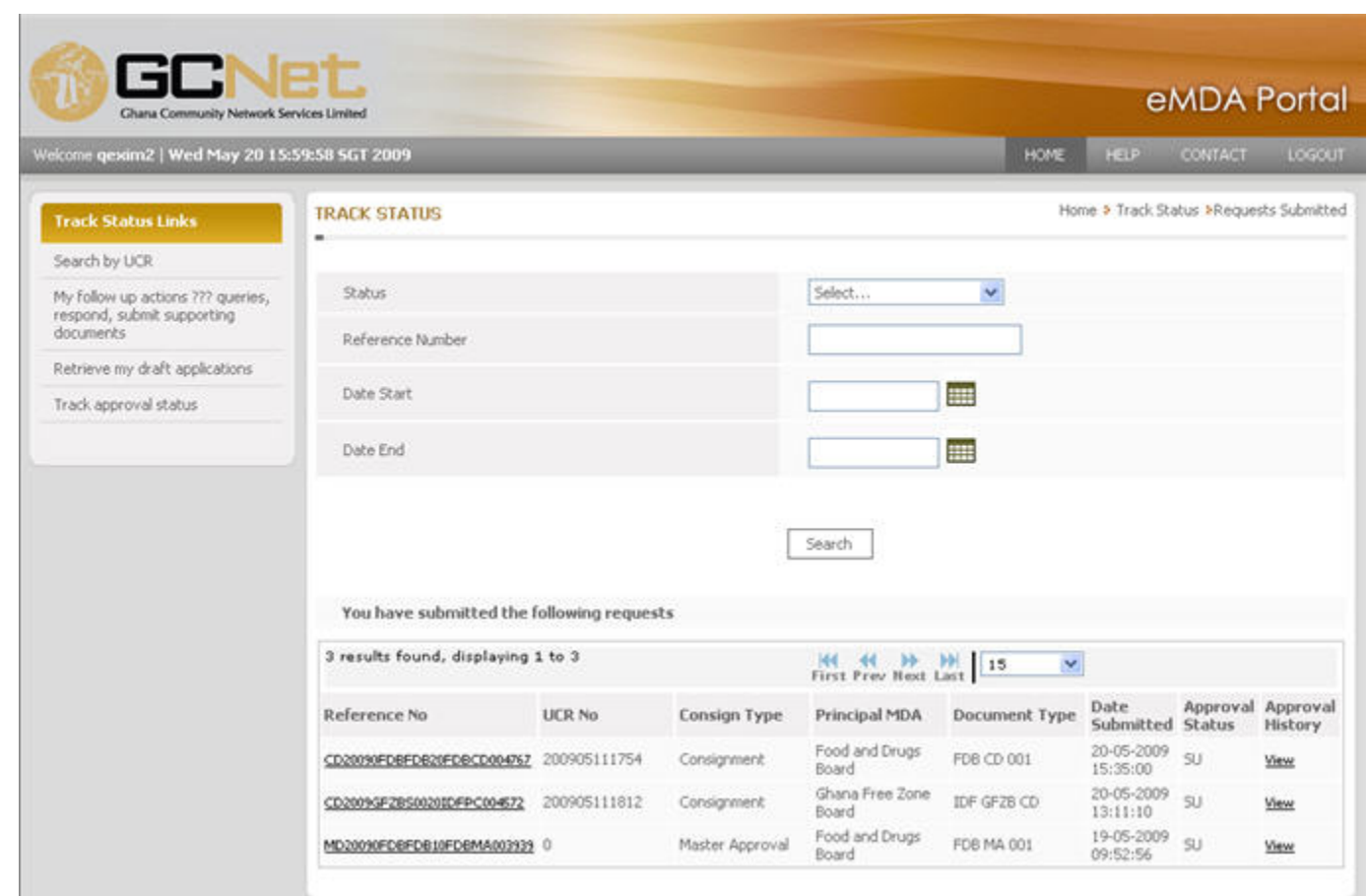

### **1.4 Resubmitting Consignment Request**

A Consignment Document Approval request is routed back to the requestor for re‐submission when the application is rejected by the approving MDA. There are two ways to resubmit a rejected application. This depends on the type of rejection. For Technical Rejection, the applicant resubmits the same application with the necessary updates required by the MDA. For Process Rejection, the applicant cannot update the original application since it has been deactivated but can copy or clone the contents of the original application and then submit it as if submitting a new application.

#### **1.4.1 To resubmit Consignment Approval Application:**

1. From the Homepage, click on **My follow up actions,** queries hyperlink under the **Track Status** section.

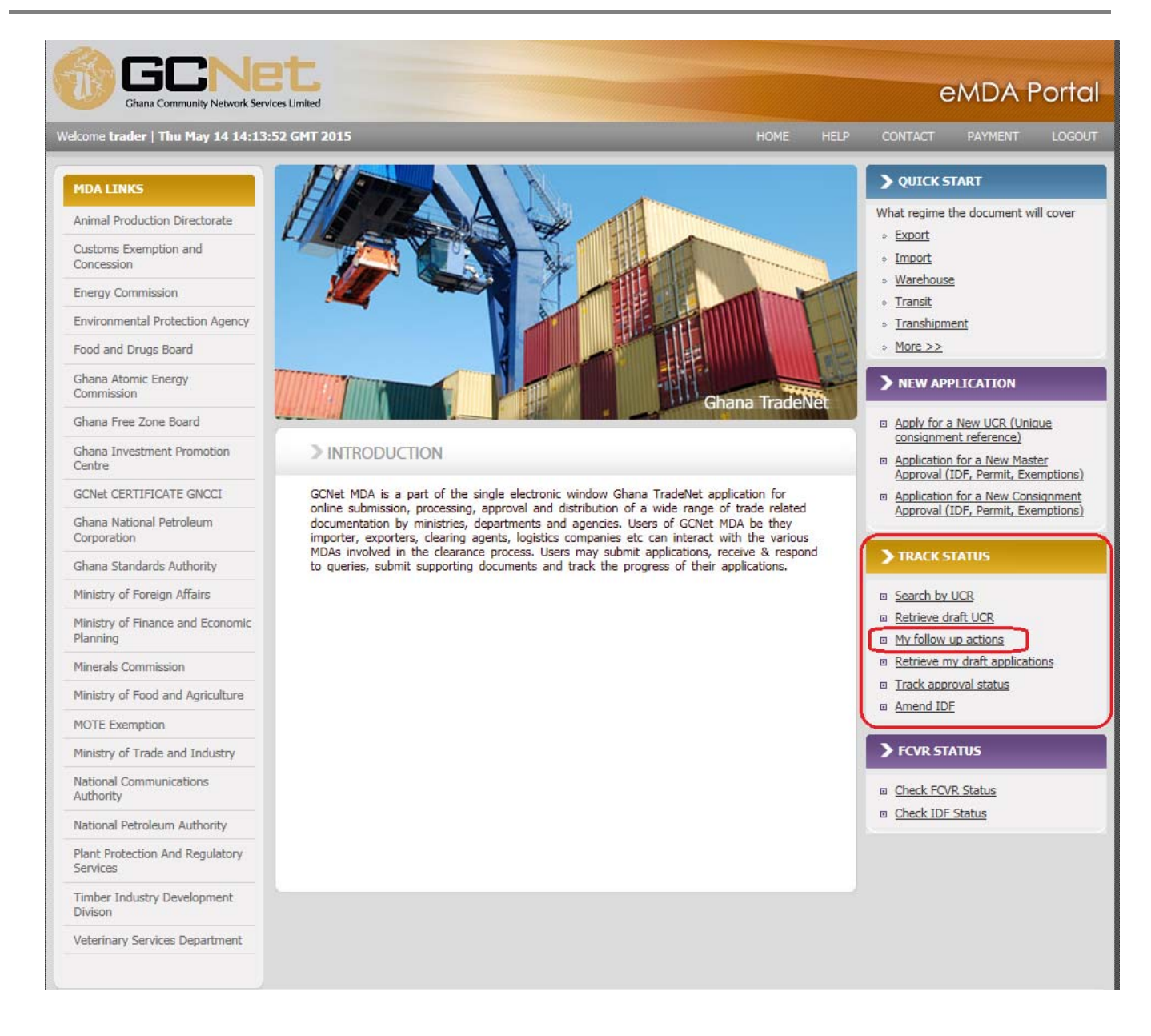

My Follow up Required page is displayed.

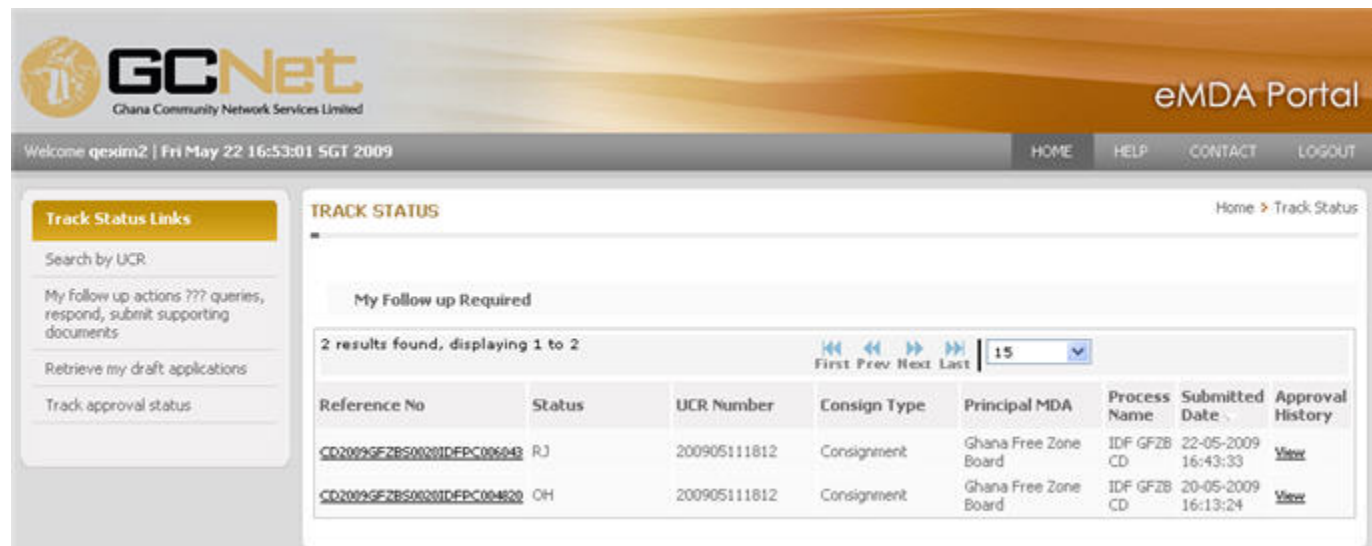

2. Click on the **Reference No** hyperlink of the rejected application you want to resubmit. The application details are displayed.

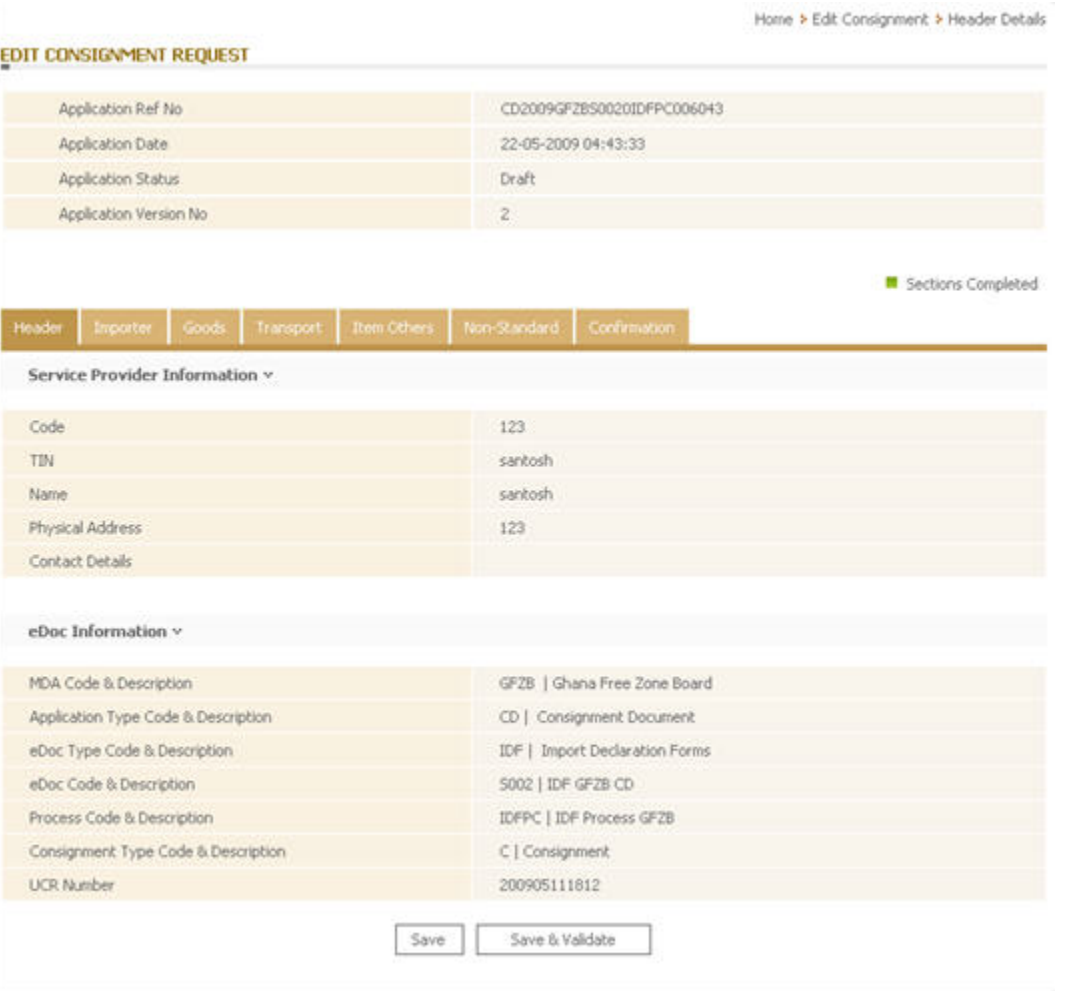

3. Edit information from the different tabs. Refer to Applying for Consignment Approval for the descriptions of the tabs and the steps in submitting the application.

**REFERENCES 1. CrimsonLogic Pte Ltd, Ghana eMDA User Manual**